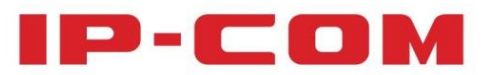

# **User Guide**

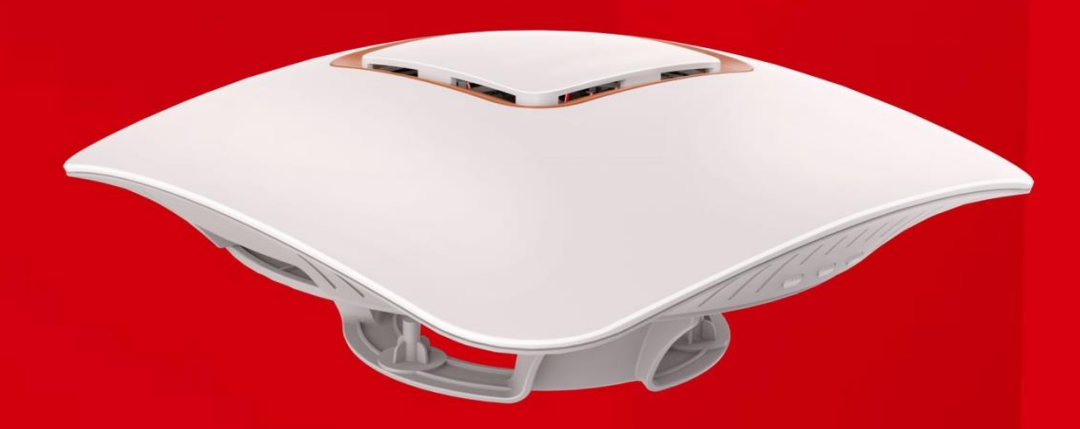

**W185AP** 1750M 11AC High Power Ceiling Access Point

## **Copyright Statement**

#### **©2015 IP-COM Networks Co., Ltd. All rights reserved.**

IP-COM is the registered trademark of IP-COM Networks Co., Ltd. Other brand and product names mentioned herein are trademarks or registered trademarks of their respective holders. Copyright of the whole product as integration, including its accessories and software, belongs to IP-COM Networks Co., Ltd. No part of this publication can be reproduced, transmitted, transcribed, stored in a retrieval system, or translated into any language in any form or by any means without the prior written permission of IP-COM Networks Co., Ltd.

## **Disclaimer**

Pictures, images and product specifications herein are for references only. To improve internal design, operational function, and/or reliability, IP-COM reserves the right to make changes to the products described in this document without obligation to notify any person or organization of such revisions or changes. IP-COM does not assume any liability that may occur due to the use or application of the product or circuit layout(s) described herein. Every effort has been made in the preparation of this document to ensure accuracy of the contents, but all statements, information and recommendations in this document do not constitute the warranty of any kind, express or implied.

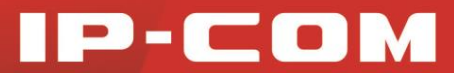

## **Preface**

Thank you for purchasing this IP-COM product! Reading this User Guide will be helpful for you to configure,

manage and maintain this product.

### **Intended Readers**

This User Guide is intended for technicians who have basic knowledge related to Internet and network terminology.

#### **Conventions**

If not specifically indicated, "AP", "this device" or "this product" mentioned in this User Guide stands for

#### W175AP.

Typographical conventions in this User Guide:

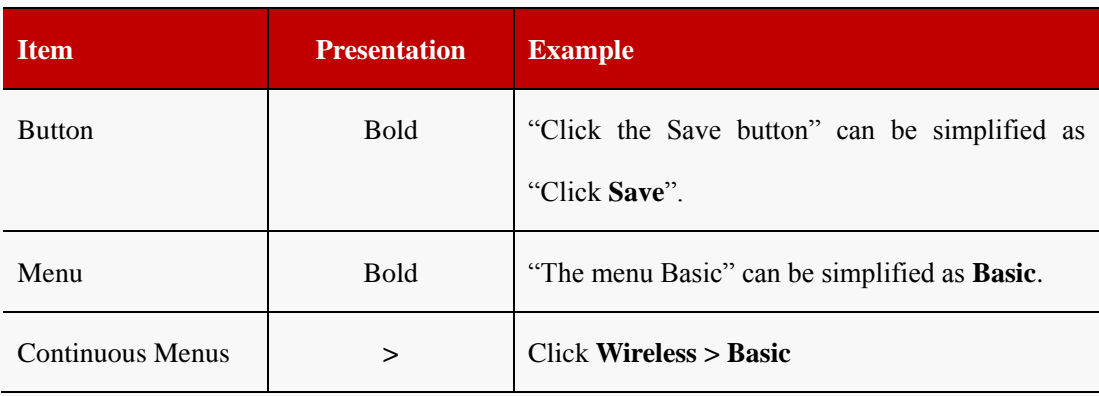

Symbols in this User Guide:

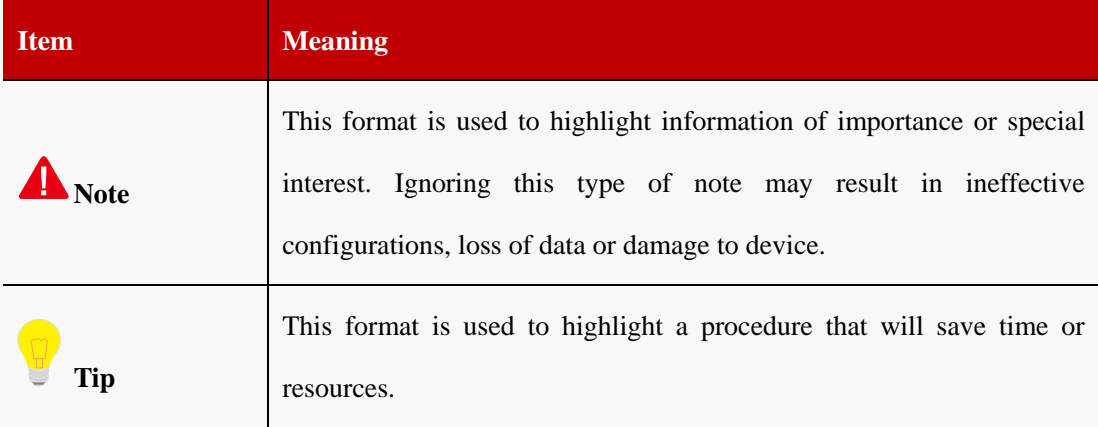

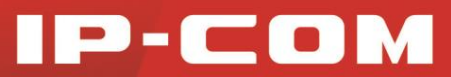

#### **Overview of this User Guide**

Contents of all chapters in this User Guide are arranged as shown below:

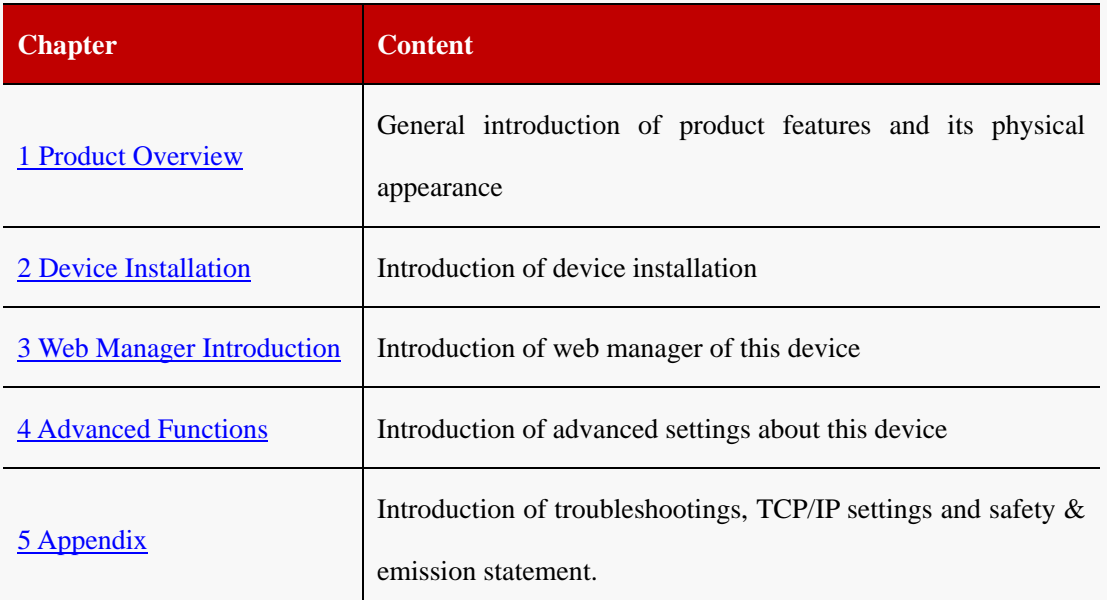

## **Contents**

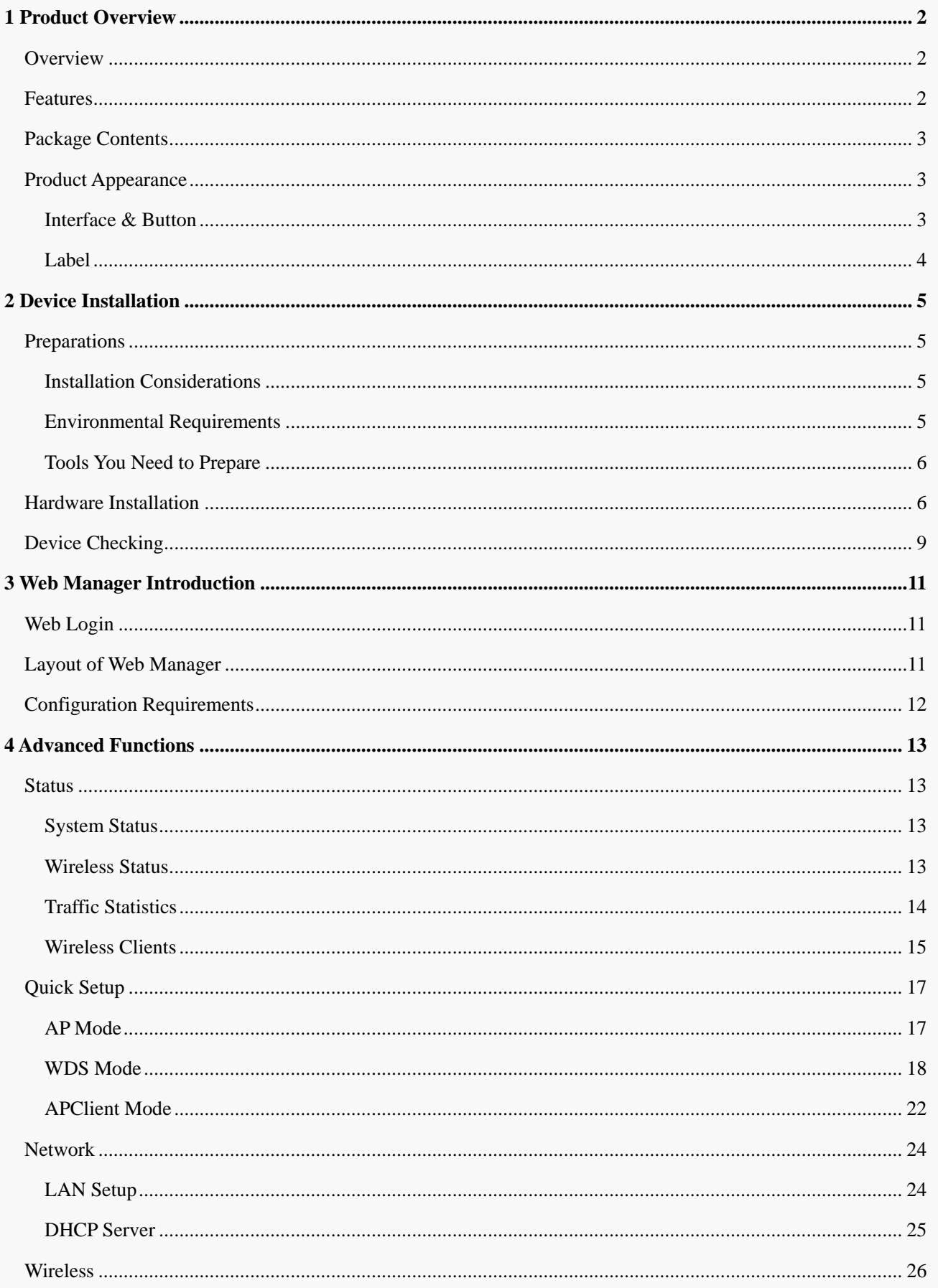

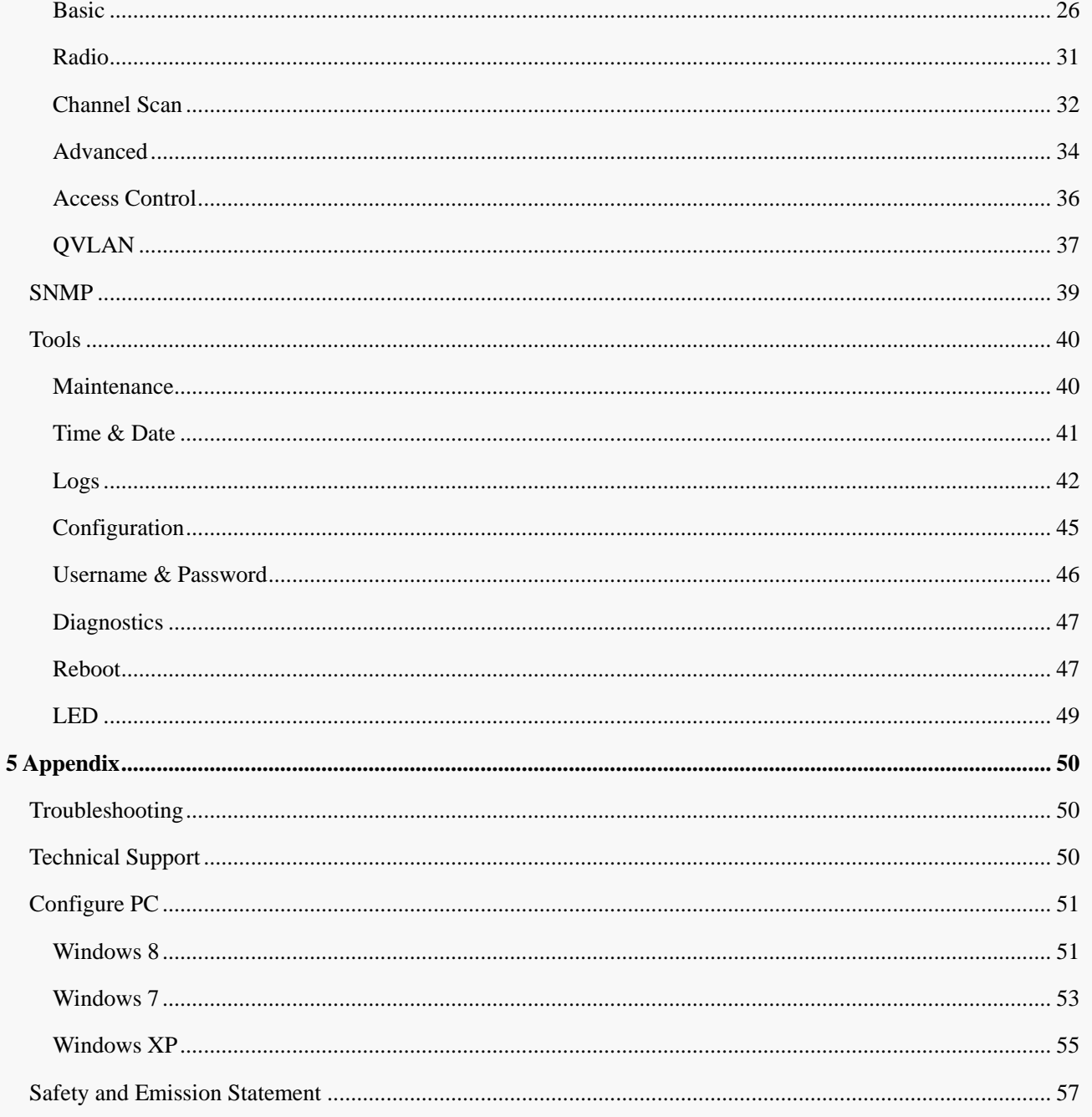

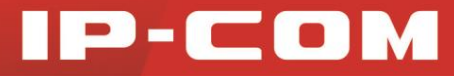

## 1 Product Overview

## <span id="page-6-1"></span><span id="page-6-0"></span>**Overview**

This Wi-Fi access point is mainly designed for hotels, especially for star-rated hotels and commercial hotels for wireless extension. With its ceiling design and existing construction, it saves a lot of time and costs for wireless networking. Meanwhile, it is an ideal choice for WiFi extension.

## <span id="page-6-2"></span>Features

- $\triangleright$  Support 2.4GHz: IEEE 802.11n/g/b
- $\triangleright$  Support 5GHz: IEEE 802.11ac/n/a
- $\geq$  2.4GHz wireless transmission rate: Up to 450Mbps;

5GHz wireless transmission rate: Up to 1300Mbps

- $\triangleright$  Support multiple SSIDs: 2.4GHz: 8 SSIDs; 5GHz: 4 SSIDs
- $\triangleright$  Support QVLAN, which can isolate traffic flow among different SSIDs
- $\triangleright$  Support DHCP server, which can automatically assign IP addresses to clients
- Compliant with IEEE 802.3at PoE PDs, thus it can connect to the rated standard PoE injector or an IEEE 802.3at-compliant PoE\_PSE switch for power supply
- One 10/100/1000Mbps auto-negotiation, IEEE 802.3ab, IEEE 802.3u, IEEE 802.3-compliant PoE port for data transmission and power supply
- Support multiple cipher types, including WEP, WPA-PSK, WPA2-PSK, Mixed WPA/WPA2-PSK, WPA and WPA2 to block unknown access
- $\triangleright$  Support automatic channel selection
- $\triangleright$  Support transmission power adjustment
- Support 3 working modes: AP mode, WDS mode and AP Client mode
- $\triangleright$  Support the diagnostic tool: ping
- $\triangleright$  Support SNMP v1/v2c
- > Support LED ON/OFF

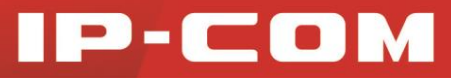

## <span id="page-7-0"></span>Package Contents

Unpack the package carefully and verify that the following items are included:

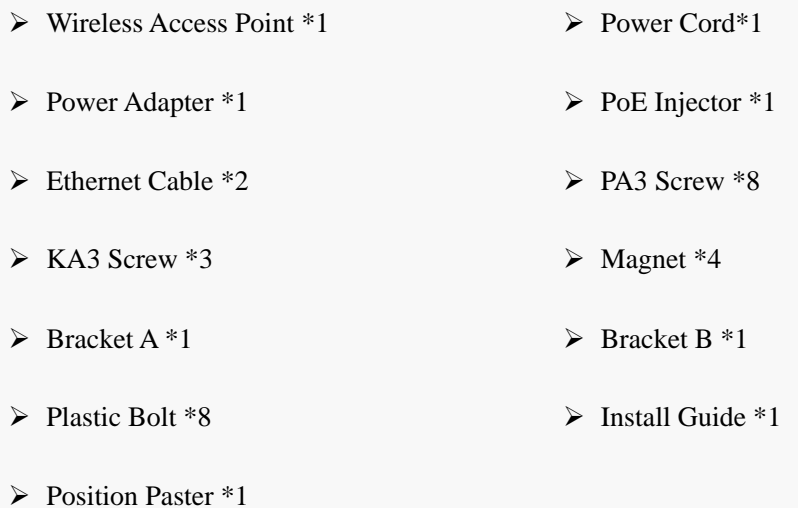

If any item is incorrect, missing, or damaged, please contact your dealer for immediate replacement.

## <span id="page-7-1"></span>Product Appearance

### <span id="page-7-2"></span>Interface & Button

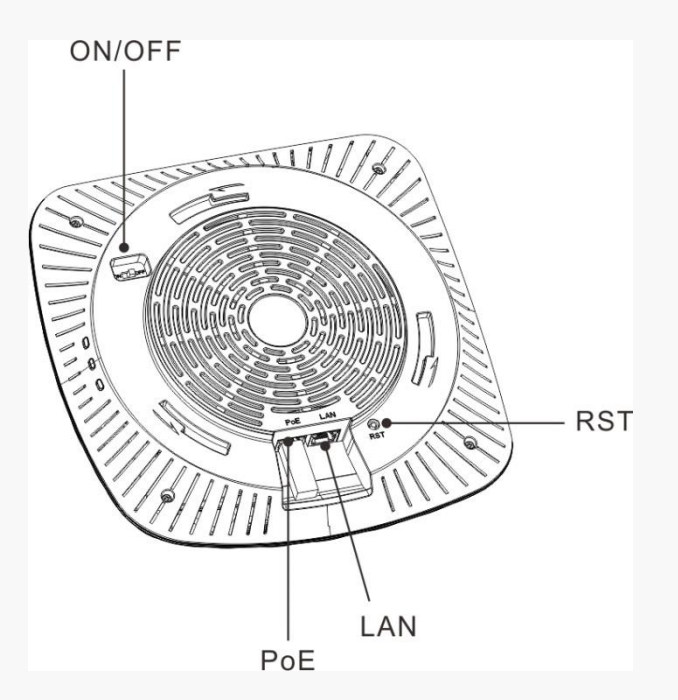

1. **RST**: Pressing it for 7 seconds restores this device to factory default settings.

- 2. **ON / OFF**: LED hardware switch for turning on/off LED lights
- 3. **PoE**: PoE port for connecting to the PoE injector or a PoE switch for power supply
- 4. **LAN**: 10**/**100**/**1000Mbps auto-negotiation RJ45 port for connecting to a PC, switch or any other Ethernet device

### <span id="page-8-0"></span>Label

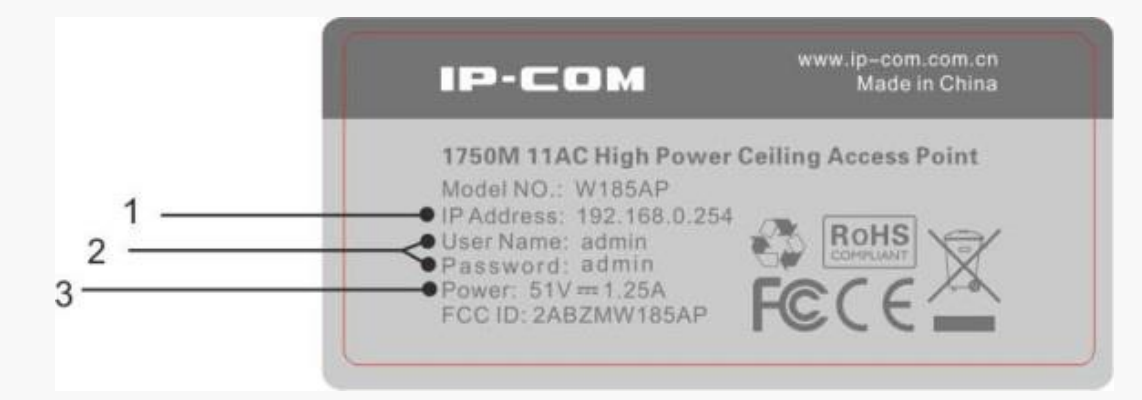

- 1. Default login IP address for web login of this device
- 2. Default login user name and password
- 3. Power specification of this device

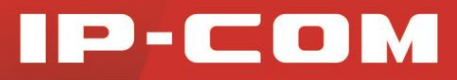

## 2 Device Installation

## <span id="page-9-1"></span><span id="page-9-0"></span>Preparations

Before installing this device, please peruse this part carefully.

## <span id="page-9-2"></span>Installation Considerations

- $\triangleright$  Do not remove the housing of this device.
- $\triangleright$  Put this device in a dry and flat place to avoid dampness and a fall.
- $\triangleright$  Please keep the device clean.

## <span id="page-9-3"></span>Environmental Requirements

As this device must be used indoors, when it is mounted onto the ceiling, the following requirements should be met:

- $\triangleright$  Try to choose a location that minimizes obstacles between this device and its connected wireless devices. Open corridors and other spacious locations will typically provide better conditions for performance than a crowded room.
- Try to position your device away from electrical devices that are potential sources of interference, such as ceiling fans, home security systems, microwaves, PCs, refrigerators, etc.
- $\triangleright$  Install this device in a position as hidden as possible to avoid affecting your daily life and work.

To ensure normal operation, the following environmental requirements should also be met:

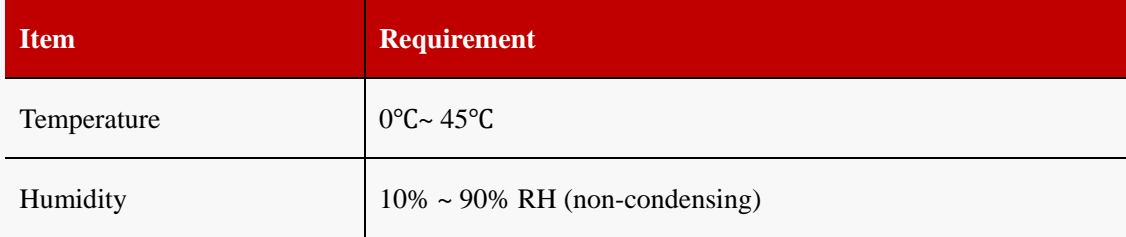

### <span id="page-10-0"></span>Tools You Need to Prepare

While installing this device, prepare the following tools by yourself.

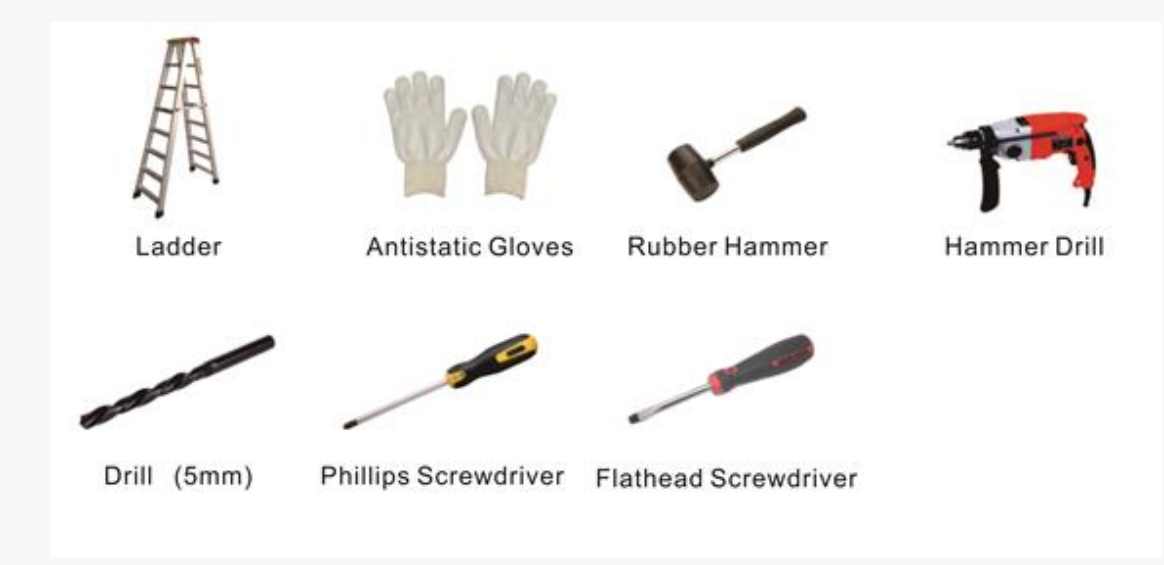

## <span id="page-10-1"></span>Hardware Installation

**Step 1: Install the bracket**

**Method One:** Ceiling/Wall Installation

**O** Paste the position paster onto the wall or ceiling, wear anti-static gloves and use the hammer drill to drill three holes with a diameter of 5mm on the wall or ceiling according to holes on the position paster.

**❷** Use the rubber hammer to knock the three plastic bolts onto the wall or ceiling where you've drilled the holes.

**❸** Maneuver the bracket until it fits in the plastic bolts on the wall or ceiling and then fix the bracket onto the wall or ceiling with the screwdriver and included screws.

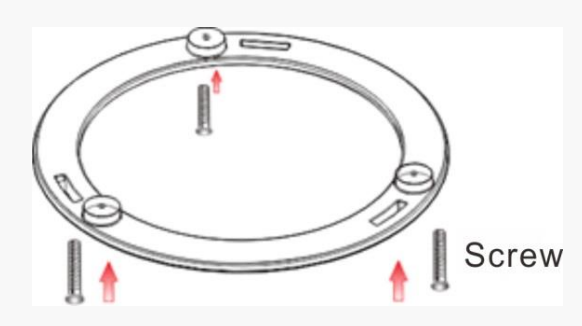

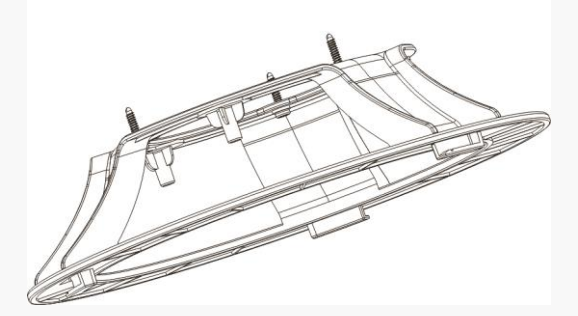

(Bracket A) (Bracket B)

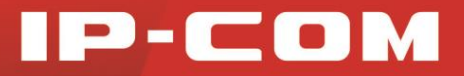

**Method Two:** Magnet Installation (Bracket B)

**O** Place three magnets on corresponding concave surfaces of Bracket B, fix magnets onto the Bracket B with

screws.

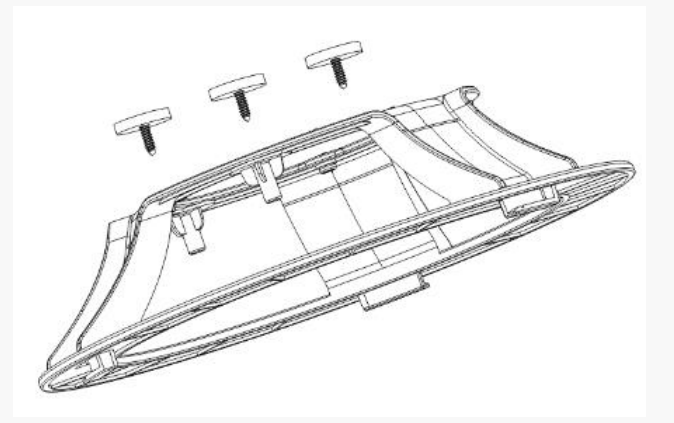

**❷** Then attach the bracket (installed with magnets) vertically onto the ironwork surface.

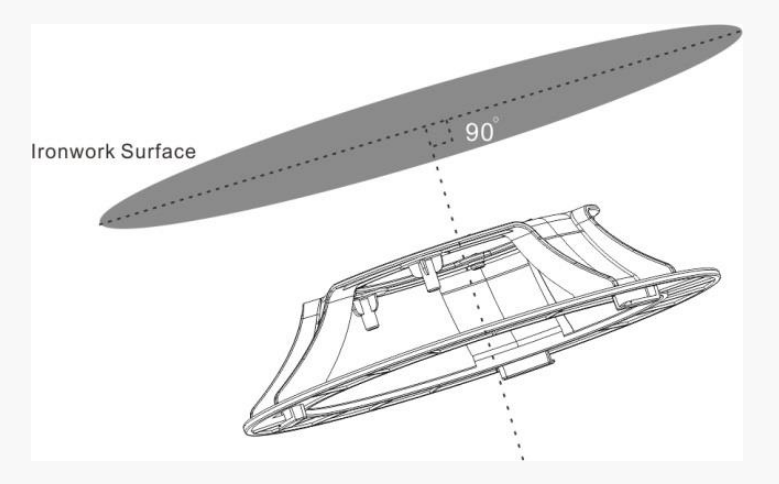

#### **Step 2: Install the device**

**1** Connect one end of the Ethernet cable (Cat5 or higher is recommended) to the PoE port of this device.

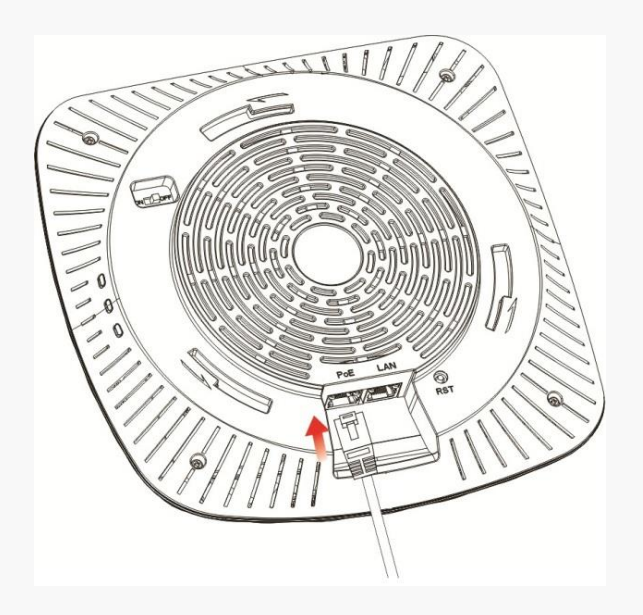

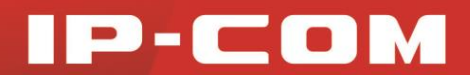

**❷** Maneuver the device until it fits in the bracket, and then refer to the following figure to rotate the device

until the device is fixed tightly onto the bracket.

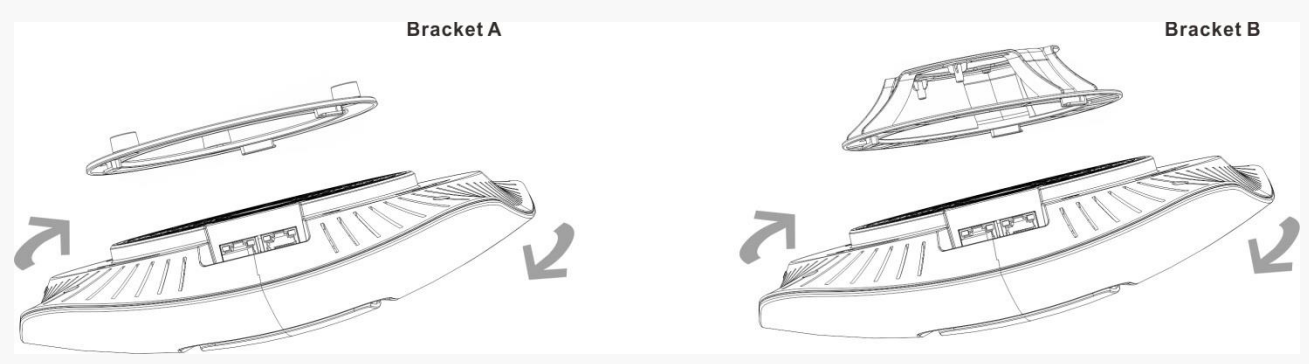

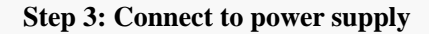

**Method One:** Connect to a PoE device

Connect the other end of the Ethernet cable from the PoE port of this device to the PoE port of a PoE switch.

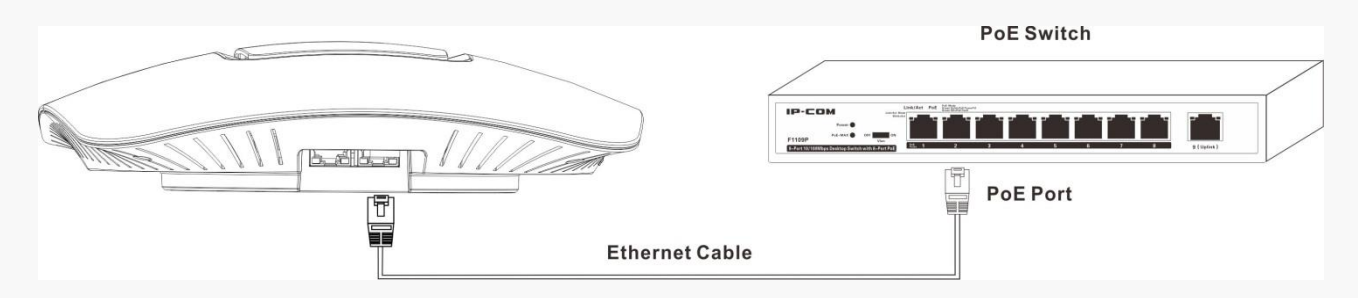

**Method Two:** Connect to the included PoE injector

**❶** Connect the other end of the Ethernet cable from the PoE port of this device to the AP port of the PoE injector.

**❷** Connect the switch port of the PoE injector to a switch with an Ethernet cable.

**❸** Connect the power cord to a socket.

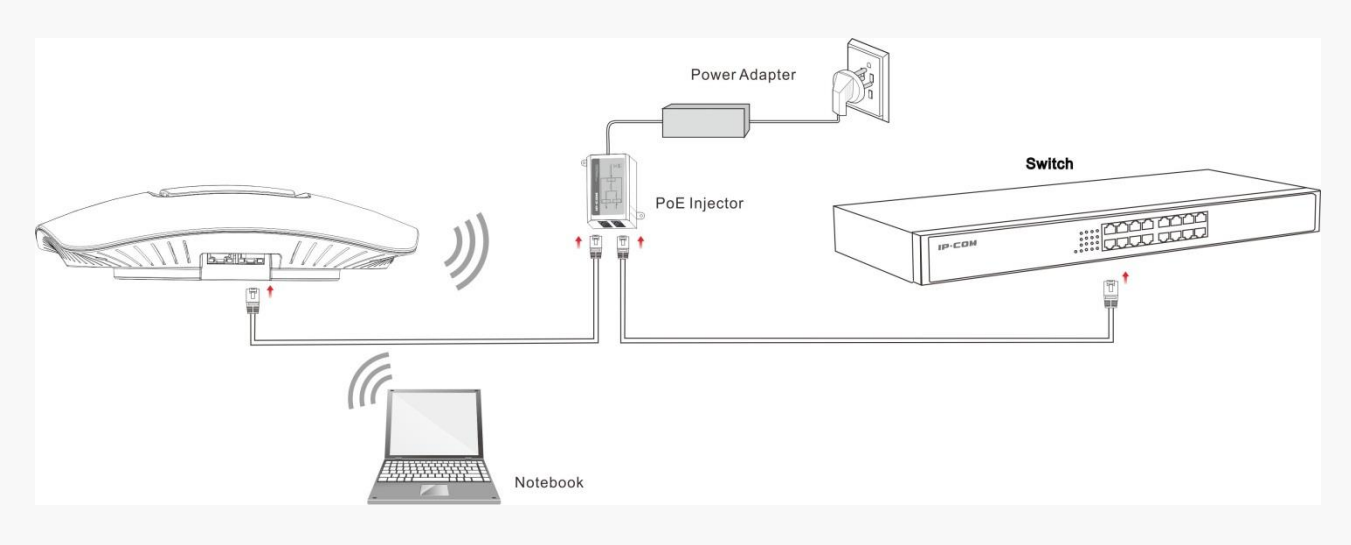

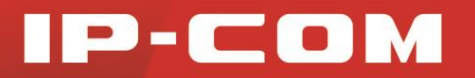

## <span id="page-13-0"></span>Device Checking

When this device is powered on, you can know whether it works normally or not according to LED designations.

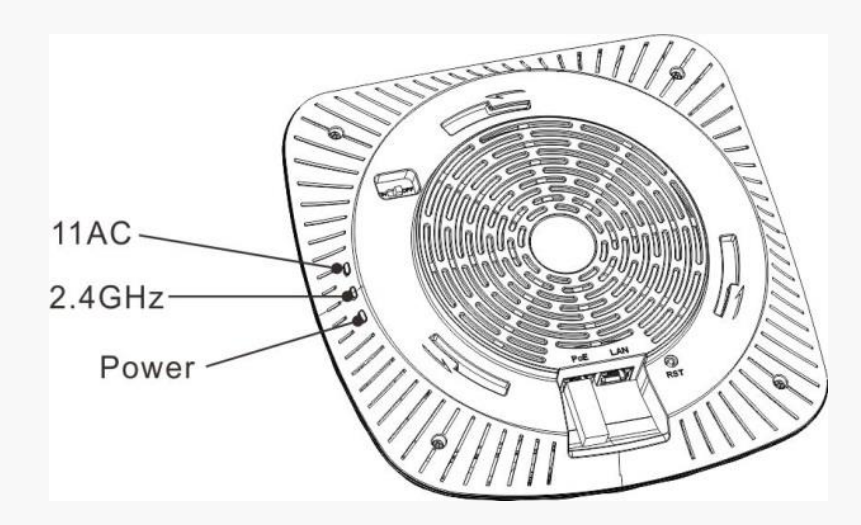

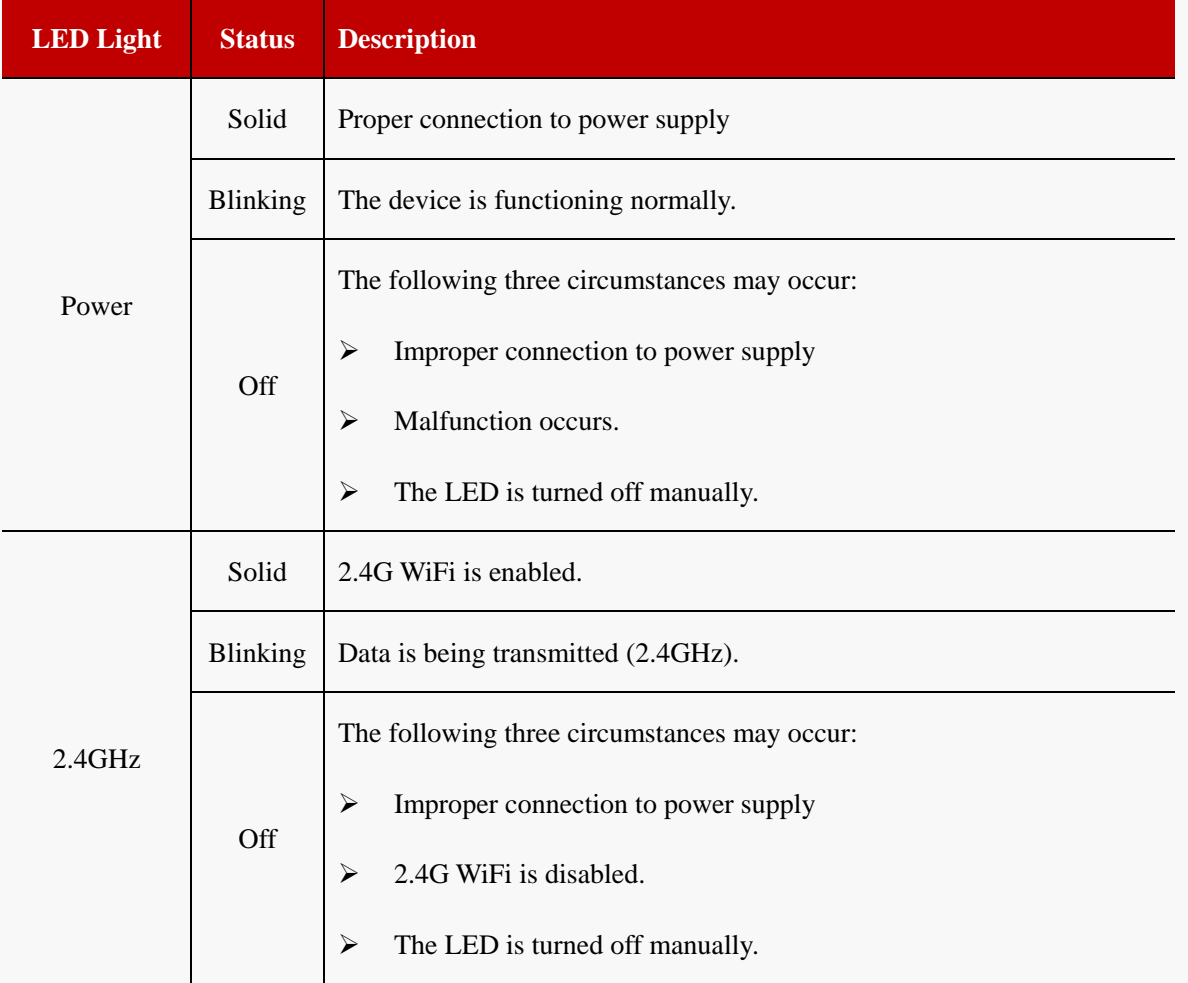

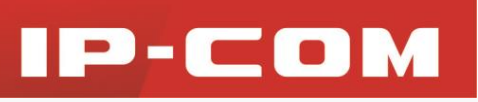

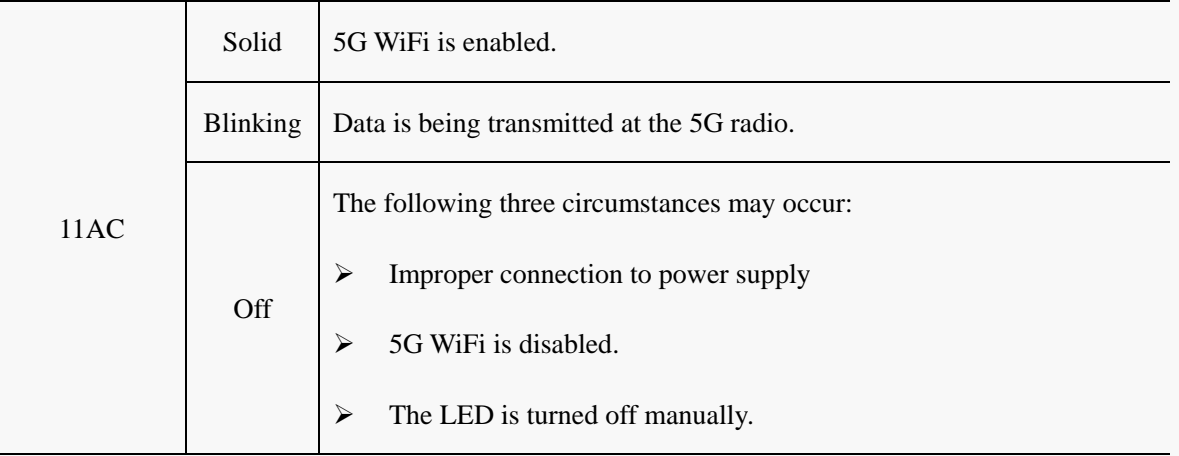

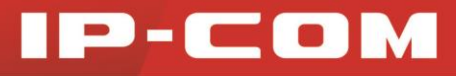

# <span id="page-15-0"></span>3 Web Manager Introduction

## <span id="page-15-1"></span>Web Login

- **Step 1:** Connect your PC to the switch which has been connected to this AP or to the LAN port of this AP directly.
- **Step 2:** Set your PC to a static IP address within the following range:  $192.168.0 \text{ X } (1 \sim 253)$ . Note that the IP address of your PC should be a different one but on the same network segment as the LAN IP address of this device. For more details, see [Configure PC.](#page-55-0)
- **Step 3:** Launch a web browser, input the LAN IP address of your AP (The default one is 192.168.0.254.) in the address bar and then press **Enter** or **Return** on your keyboard.
- **Step 4:** Enter the default username and password (**admin** for both) on the pop-out page and click **Login**.

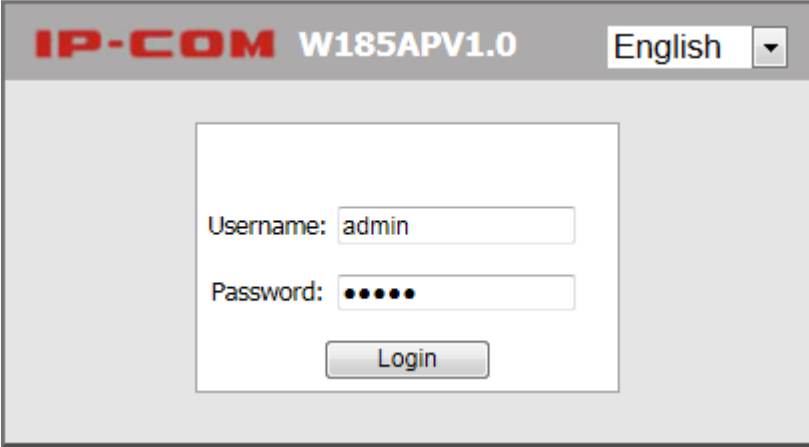

Then you can log in to this device's web page to configure settings for your device.

## <span id="page-15-2"></span>Layout of Web Manager

The Web page can be divided into two parts: navigation bar and the configuration section.

## 2-COM

| IP-COM                                 |                            | www.ip-com.com.cn   |                              |      |
|----------------------------------------|----------------------------|---------------------|------------------------------|------|
| <b>Navigation Bar</b><br><b>Status</b> | <b>System Status</b>       |                     |                              |      |
| <b>System Status</b>                   | <b>System Status</b>       |                     |                              | Help |
| <b>Wireless Status</b>                 | Device Name                | W185APV1.0          |                              |      |
| <b>Traffic Statistics</b>              | <b>System Time</b>         | 2015-01-07 11:20:01 |                              |      |
| <b>Wireless Clients</b>                | Up Time                    | 00h 13m 34s         |                              |      |
| Quick Setup                            | Number of Wireless Clients | $\mathbf{0}$        |                              |      |
| Network                                | <b>Firmware Version</b>    | V2.0.0.6(617)       |                              |      |
| <b>Nireless</b>                        | <b>Hardware Version</b>    | V1.0                | <b>Configuration Section</b> |      |
| <b>SNMP</b>                            | <b>LAN Status</b>          |                     |                              |      |
| <b>Tools</b>                           | <b>MAC Address</b>         | 00:B0:C6:3A:C6:E3   |                              |      |
|                                        | <b>IP Address</b>          | 192.168.0.254       |                              |      |
|                                        | Subnet Mask                | 255.255.255.0       |                              |      |
|                                        | Primary DNS Server         | 192.168.0.1         |                              |      |
|                                        | Secondary DNS Server       |                     |                              |      |

Copyright (c) 2014 by SHENZHEN IP-COM NETWORKS CO., LTD. All rights reserved.

**❶ Navigation Bar:** The navigation bar presents web administration functions to you in the form of navigation tree. This section allows you to select function menus.

**❷ Configuration Section:** This section allows you to configure and view settings.

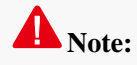

Only web administration features that this device supports will be displayed on navigation bars. Specifically, please refer to the actual software of your device.

## <span id="page-16-0"></span>Configuration Requirements

- Operation System: Windows XP **/** 2000 **/** Vista **/** 7 **/** 8, Windows Server 2003 enterprise edition, Windows Server 2003 standard edition, Linux, MAC OS, etc.
- Web Browser: Microsoft Internet Explorer 8.0 SP2 or higher, Mozilla Firefox 3.0 or higher, Google Chrome 2.0.174.0 or higher, Opera 9.64 or higher, Safari 3.1.1 or higher, etc.
- $\triangleright$  The firewall of your PC should be disabled.
- $\triangleright$  When the firmware version of your device is upgraded, it is advisable to clear your web browser cache first.

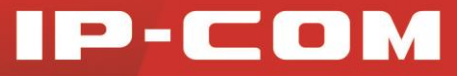

## 4 Advanced Functions

## <span id="page-17-1"></span><span id="page-17-0"></span>**Status**

This section gives you an overview of device status and basic information. The following 4 parts are included:

[System Status:](#page-17-2) Display the AP's current system status and LAN information

[Wireless Status:](#page-17-3) Display connected devices' radio status and SSID status information

[Traffic Statistics:](#page-18-0) Display traffic statistics of all SSIDs

[Wireless Clients:](#page-19-0) Display information of connected devices

### <span id="page-17-2"></span>System Status

This page displays system status information and LAN information of this AP, including device name, system time, up time, number of wireless clients, firmware version, hardware version, MAC address, IP address, etc.

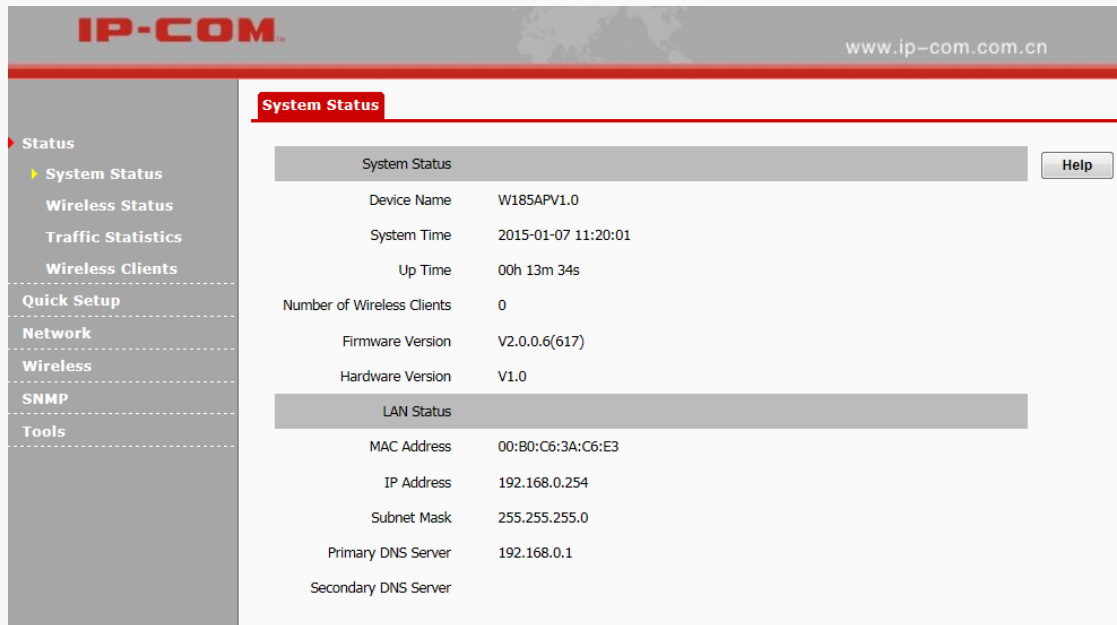

### <span id="page-17-3"></span>Wireless Status

This page displays 2.4GHz or 5 GHz radio status, SSID status and WDS status of this device. As for the 5GHz radio, your wireless clients must be compatible with 5GHz. Click **Status > Wireless Status** to enter page below:

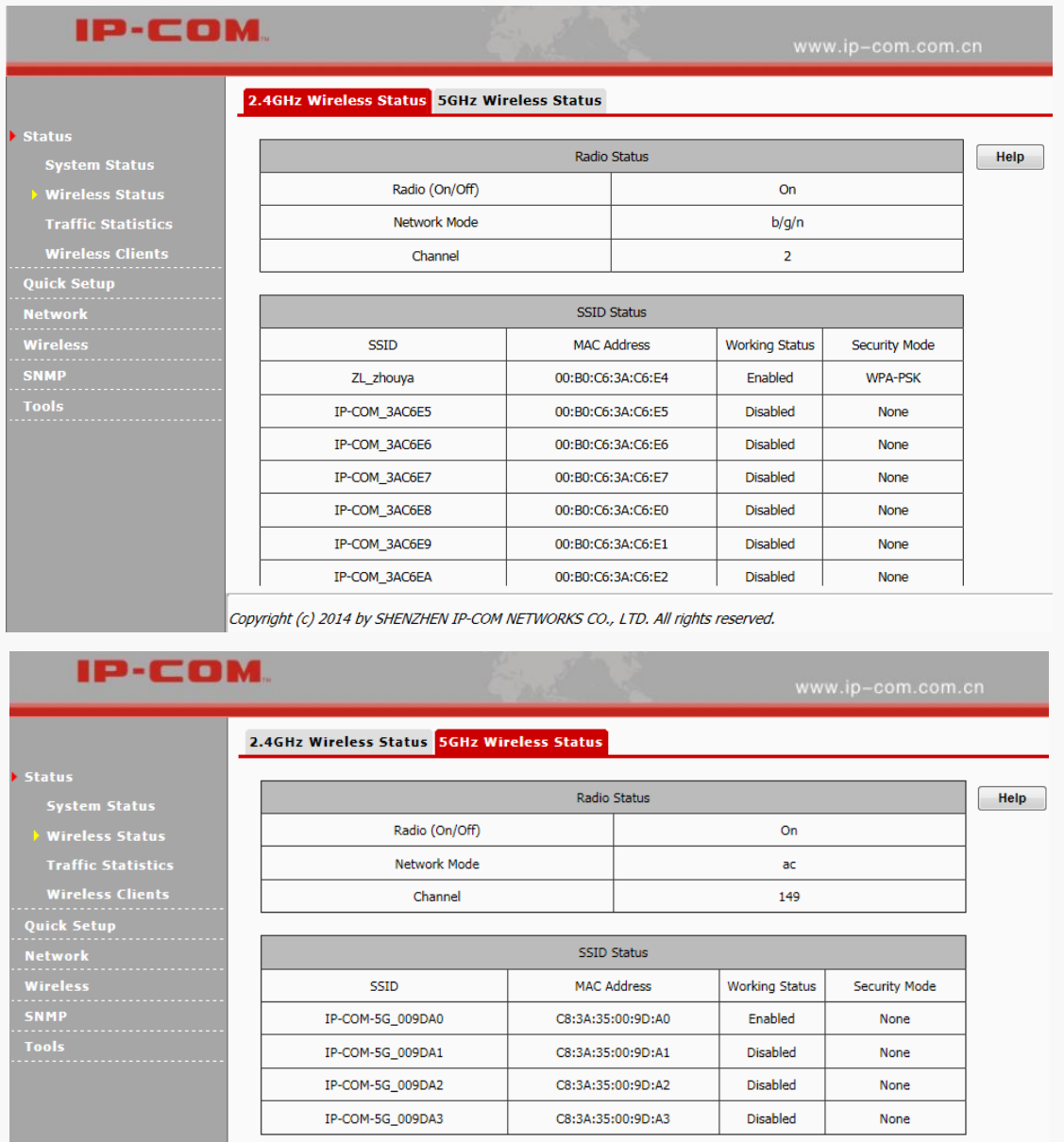

## <span id="page-18-0"></span>Traffic Statistics

This page displays traffic statistics of corresponding SSIDs. Click **Status > Traffic Statistics** to enter page below:

statu:

**Traffi** 

**Network** 

Wirele SNMI

.<br>Status

#### **IP-COM** 2.4GHz Traffic Statistics 5GHz Traffic Statistics **Total RX Traffic Total RX Packets Total TX Traffic Total TX Packets** Help SSID  $(MB)$  $(Num)$  $(MB)$  $(Num)$ ZL\_zhouya  $0.00MB$  $\pmb{\mathsf{o}}$  $0.00MB$  $\pmb{\mathsf{o}}$ Refresh  $\pmb{\mathsf{o}}$ IP-COM 3AC6E5 0.00MB 0.00MB  $\mathbf 0$  $\Omega$  $0.00MR$  $\Omega$ TP-COM 3AC6E6 0.00MB IP-COM\_3AC6E7  $0.00MB$  $\overline{\mathbf{0}}$ 0.00MB  $\pmb{\mathsf{o}}$ IP-COM\_3AC6E8  $0.00MB$  $\pmb{0}$  $0.00MB$  $\pmb{0}$ IP-COM 3AC6E9  $\overline{0}$  $0.00MB$  $\overline{0}$  $0.00MB$ IP-COM\_3AC6EA  $\overline{\mathbf{0}}$  $0.00MB$  $0.00MB$  $\overline{0}$ IP-COM\_3AC6EB  $0.00MB$  $\overline{\mathbf{0}}$  $0.00MB$  $\mathbf{0}$

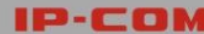

**IP-COM** 

n Status

**Wireless Clients** 

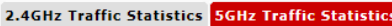

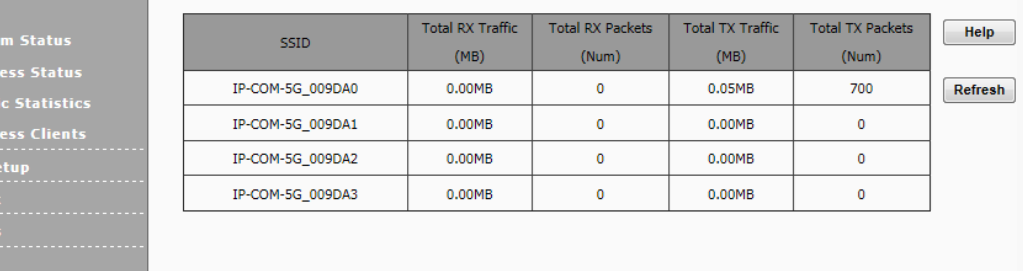

**SSID:** WiFi name.

Wirele ------<br>SNMP

- **Total RX Traffic:** Total traffic which the corresponding SSID has received.
- **Total RX Packets:** Total packets which the corresponding SSID has received.
- **Total TX Traffic:** Total traffic which the corresponding SSID has transmitted.
- **Total TX Packets:** Total packets the corresponding SSID has transmitted.

### <span id="page-19-0"></span>Wireless Clients

This page displays information, like MAC address, IP, connection duration and link speed of connected clients.

Click **Status > Wireless Clients** to enter page below:

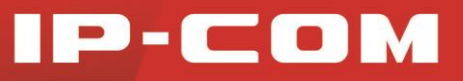

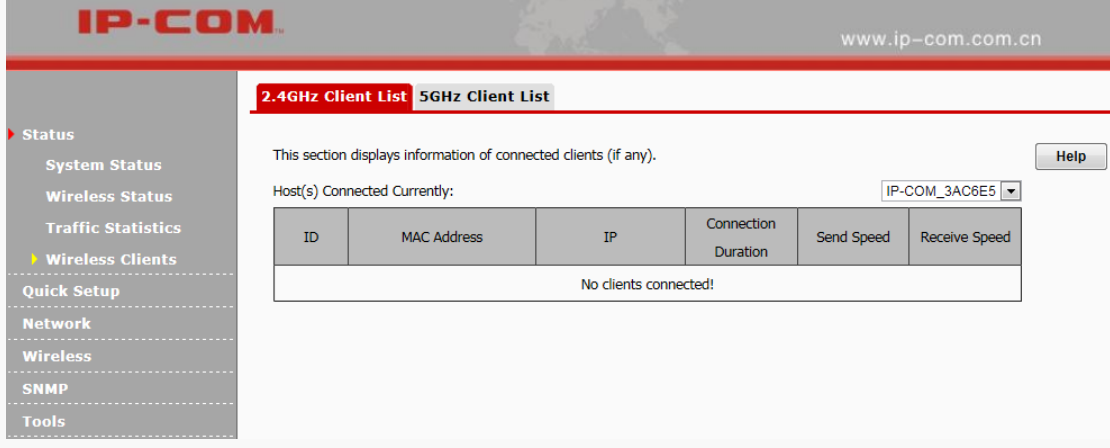

- $\triangleright$  **MAC Address:** MAC address of the connected device
- **IP:** IP address that the connected device has obtained
- **Connection Duration:** Display connection duration which the SSID has connected to.
- **Send Speed:** Transmission speed of the wireless client
- **Receive Speed:** Receiving speed of the wireless client

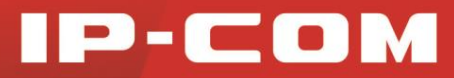

## <span id="page-21-0"></span>Quick Setup

There are three working modes on this device: AP mode, WDS mode and AP Client mode. Click **Quick Setup** 

to enter page below:

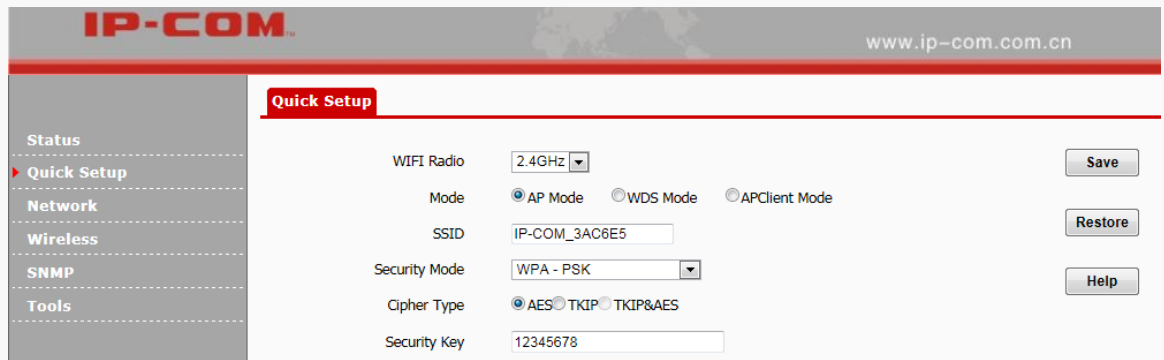

**AP Mode:** In this mode, the AP connects to the remote device via an Ethernet cable and then clients can connect to the AP wirelessly, thus achieving the conversion between wired networking and wireless networking.

**WDS Mode:** In the WDS mode, the AP and the remote device should support WDS feature. By scanning each other and keeping their SSIDs, channels, security modes and keys the same, they can bridge successfully. Then clients can connect to the AP wirelessly for Internet access.

**AP Client Mode:** In this mode, what you need to do is to scan the remote device's signal and bridge it successfully without any configuration on the remote device. Then clients can connect to the AP wirelessly for Internet access.

### <span id="page-21-1"></span>AP Mode

In this mode, this device works as an access point and you can configure the SSID and its encryption mode.

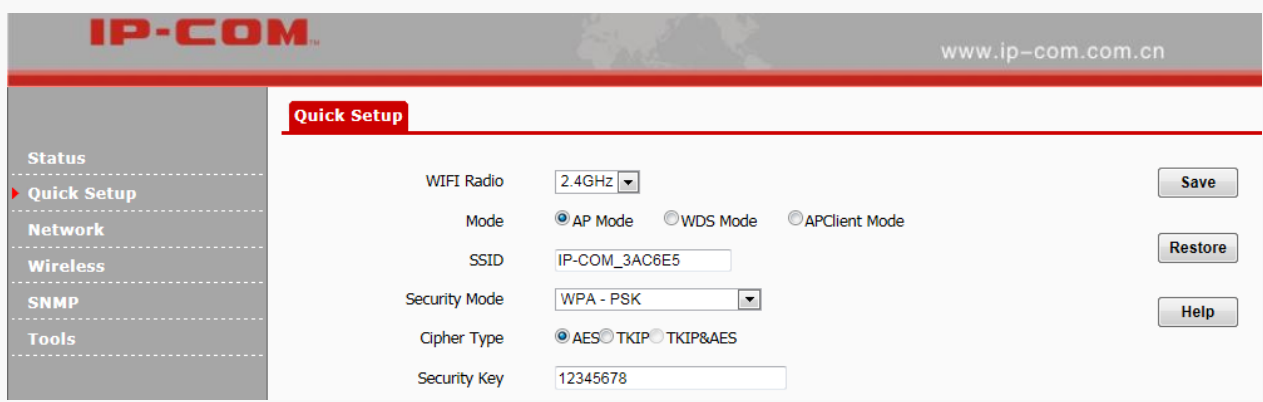

#### **Configuration Steps:**

**❶ Mode:** Select **AP Mode**.

**❷ SSID:** Modify the SSID (optional). The SSID is the WiFi name you need to connect to for Internet access.

**❸ Security Mode:** WPA-PSK is recommended.

**<sup>4</sup> Cipher Type:** AES is recommended.

*b* **Security Key:** Configure a WiFi password as you like. When your device is connecting to the WiFi, the

WiFi password (security key) will be needed.

**❻** Click **Save** to apply your settings.

### <span id="page-22-0"></span>WDS Mode

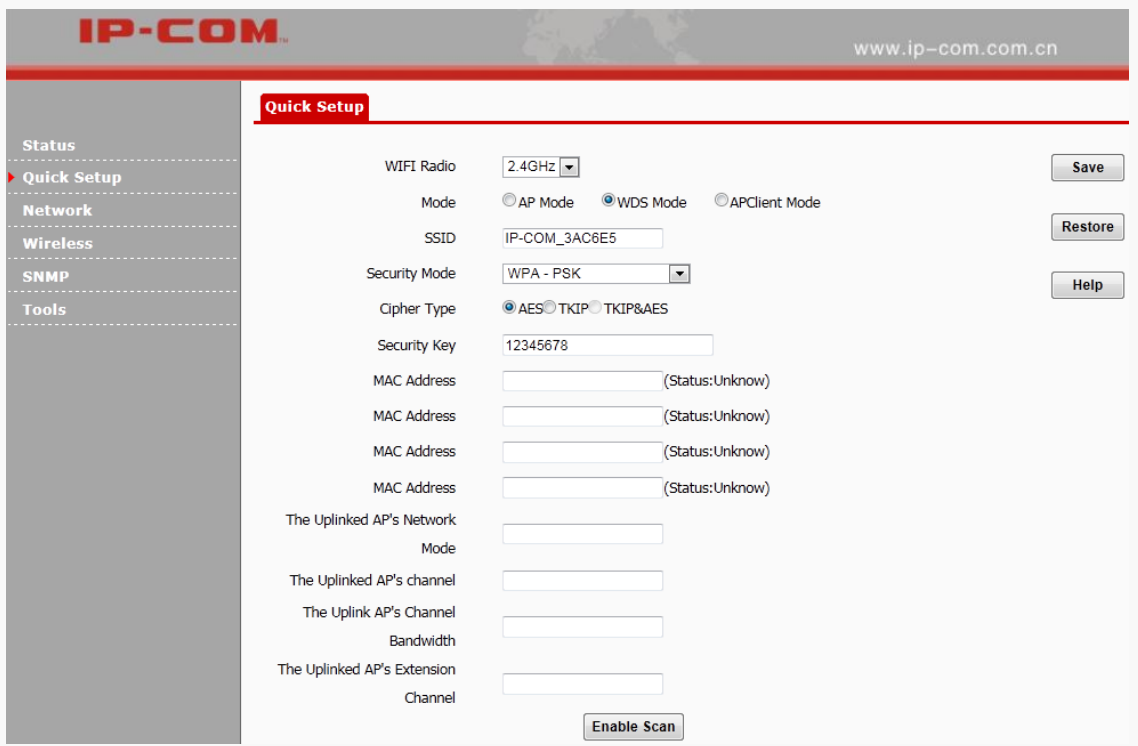

 **SSID**: Display SSID of this device. When multiple SSIDs are selected, the first SSID among remote devices will be displayed here.

 **Security Mode:** Display security mode of the remote device. In the WDS mode, all devices' encryption modes and security keys should be kept the same.

**MAC Address:** Display the remote device's MAC address. 4 remote devices are supported in this mode.

 **The Uplink AP'S Channel:** Display channel of the first remote device. In the WDS mode, channels for all devices should be kept the same.

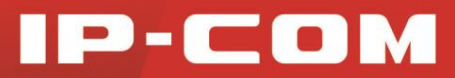

**Enable Scan:** Click it to scan SSIDs.

#### **Application Scenario:**

There's already an AP (Hereinafter referred as the remote AP) installed on the second floor of a hotel. Due to limited WiFi coverage or other objects' intereference, some rooms of the hotel on the second floor may be unable to enjoy WiFi smoothly. Then you can install one more AP or multiple APs  $(\leq 4)$  in those rooms where WiFi signal is not strong enough for WiFi extension. In this mode, both this AP and the remote AP need to scan each other for WDS settings.

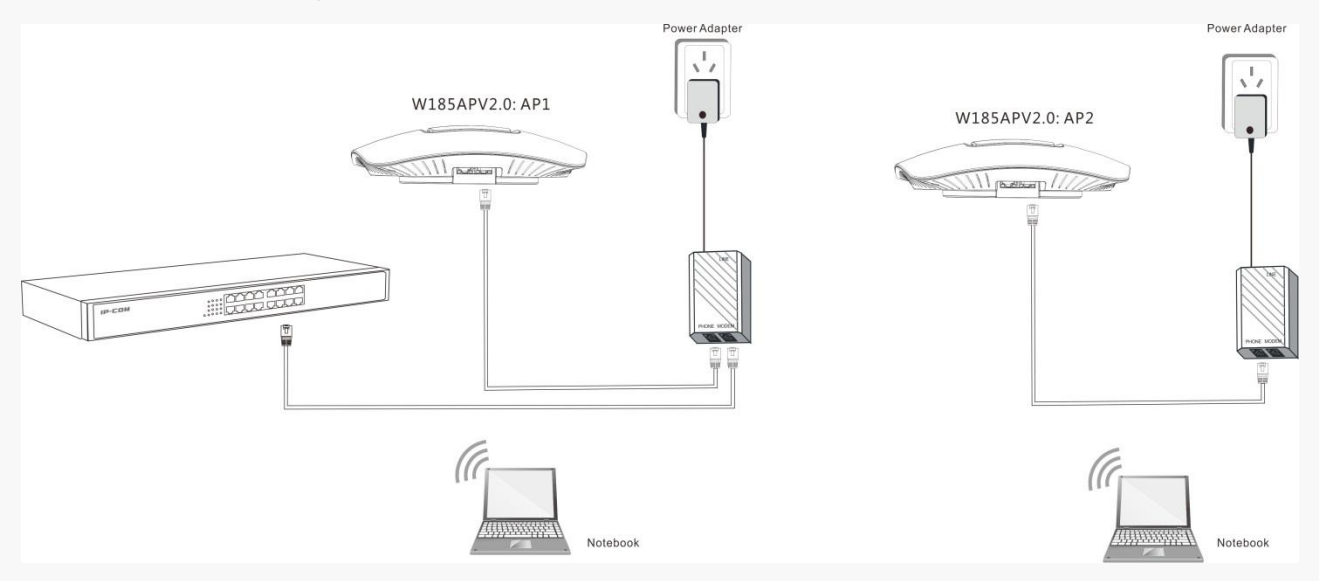

Before configuring WDS settings, verify the following information of the remote SSID: SSID (WiFi name), channel and encryption information.

Assuming information of the remote device (AP 2) is as below:

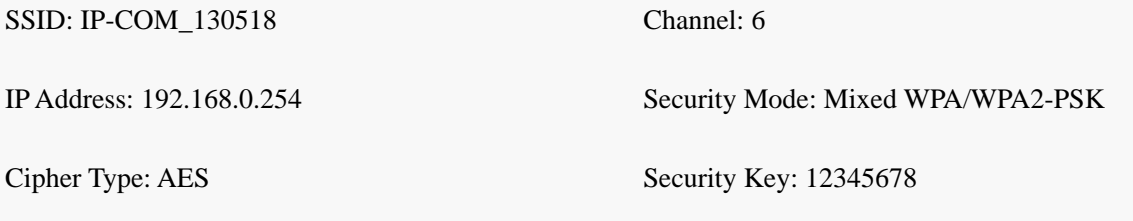

## $\mathbf{A}_{\text{Note:}}$

- 1. In the WDS mode, both the AP and the remote device should support WDS feature.
- 2. As for IP addresses, they should not be the same but on the same network segment.
- 3. This AP's and the remote device's SSID, channel, security mode and security key should be kept the same.
- 4. Up to 4 APs can be bridged at the same time.

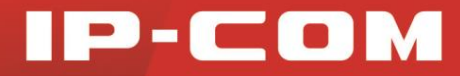

#### **Configuration Steps:**

**❶** Click **Network > LAN Setup** to set the LAN IP address of **AP 1** to one that is different from **AP 2** but on the same network segment. Here we change it to 192.168.0.253.

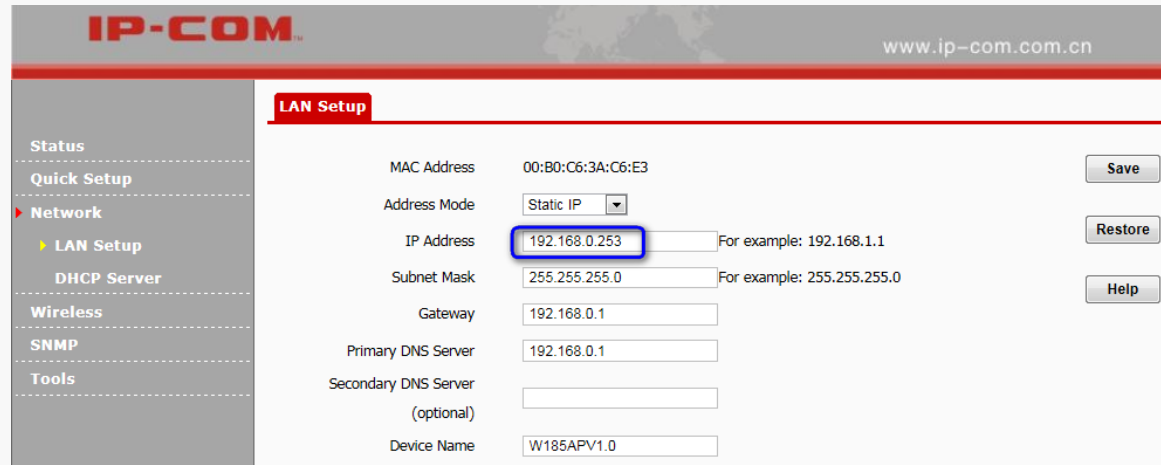

**❷** Select **WDS Mode** and click **Enable Scan**.

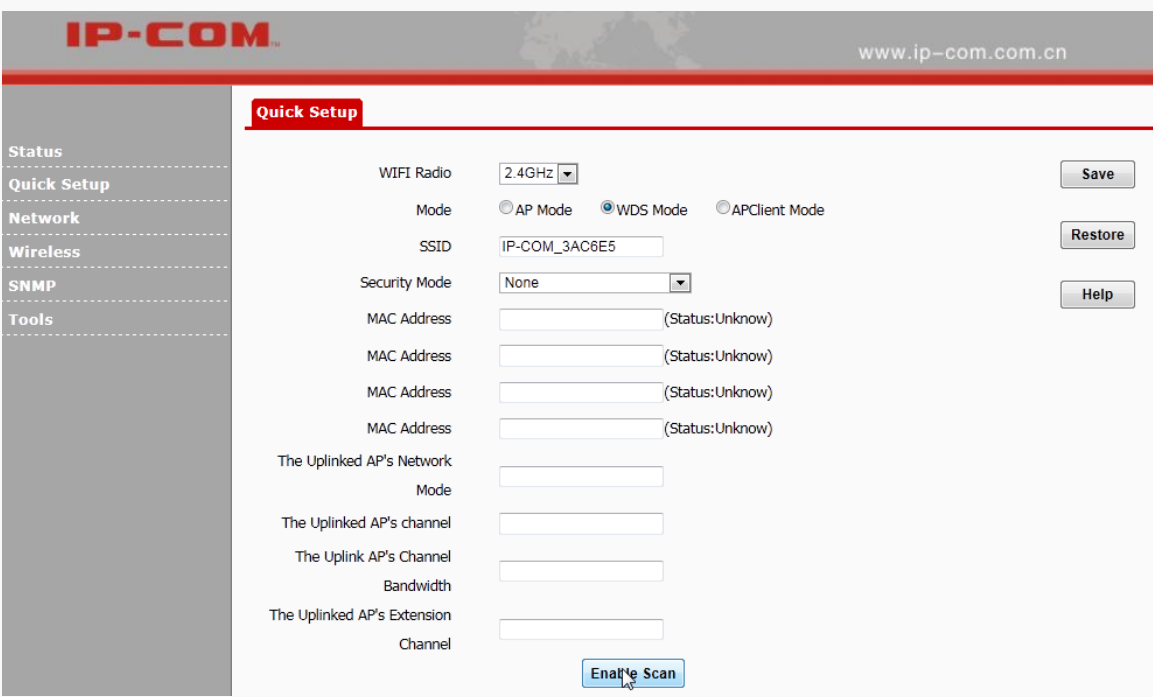

**❸** Select the remote SSID (WiFi name), type in encryption information (including security mode, cipher type and security key) of the remote device and then click **Save**. Then SSID of AP 1 will be the same as that of the remote device (AP 2).

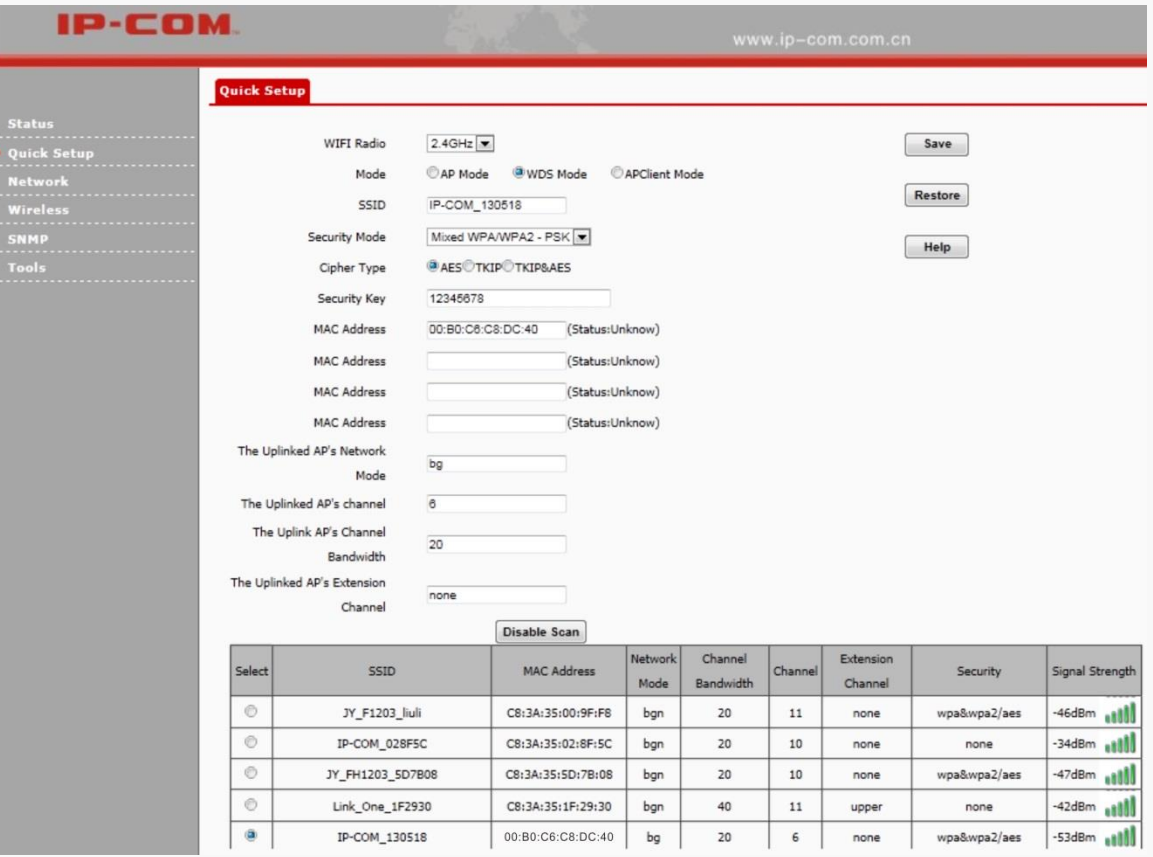

**❹** Refer to **Steps 2~3** to configure similar settings on the remote device (AP 2).

**❺** After completing all settings mentioned above, refresh the page. When the corresponding MAC address' status displays **Connected**, WDS settings are activated successfully.

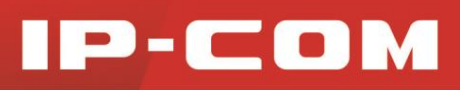

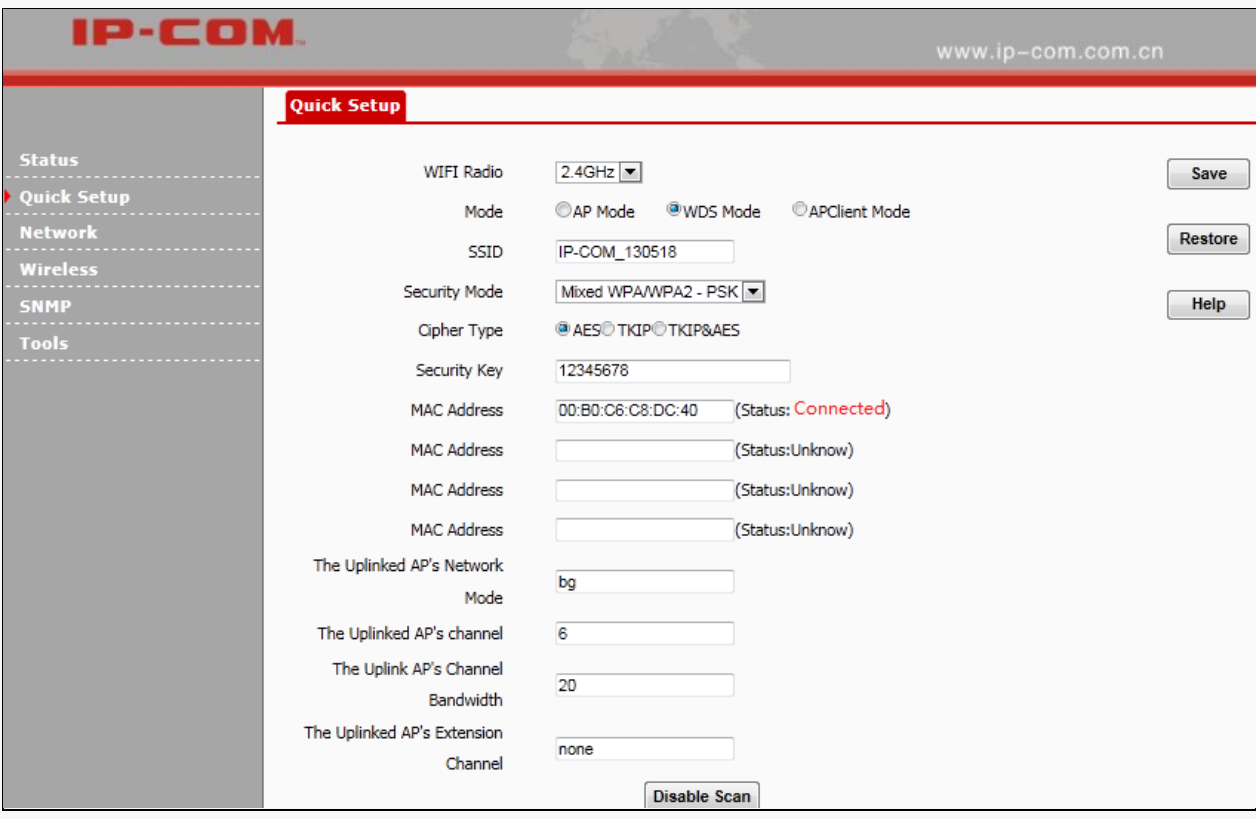

### <span id="page-26-0"></span>APClient Mode

In this mode, the AP negotiates with the remote device firstly and then it can provide access to clients. What you need to do is to scan the remote device's signal and bridge it successfully without any configuration on the remote device. To some extent, this is the biggest difference between the WDS mode and AP Client mode. Then clients can connect to the AP wirelessly for Internet access.

#### **Application Scenario:**

There's already an AP (Hereinafter referred as the remote AP) installed on the second floor of a hotel. Due to limited WiFi coverage or other objects' intereference, some rooms of the hotel on the second floor may be unable to enjoy WiFi smoothly. Then you can install one more AP in the room where WiFi signal is not strong enough for WiFi extension. In this mode, you have no need to configure any WDS settings on the remote AP.

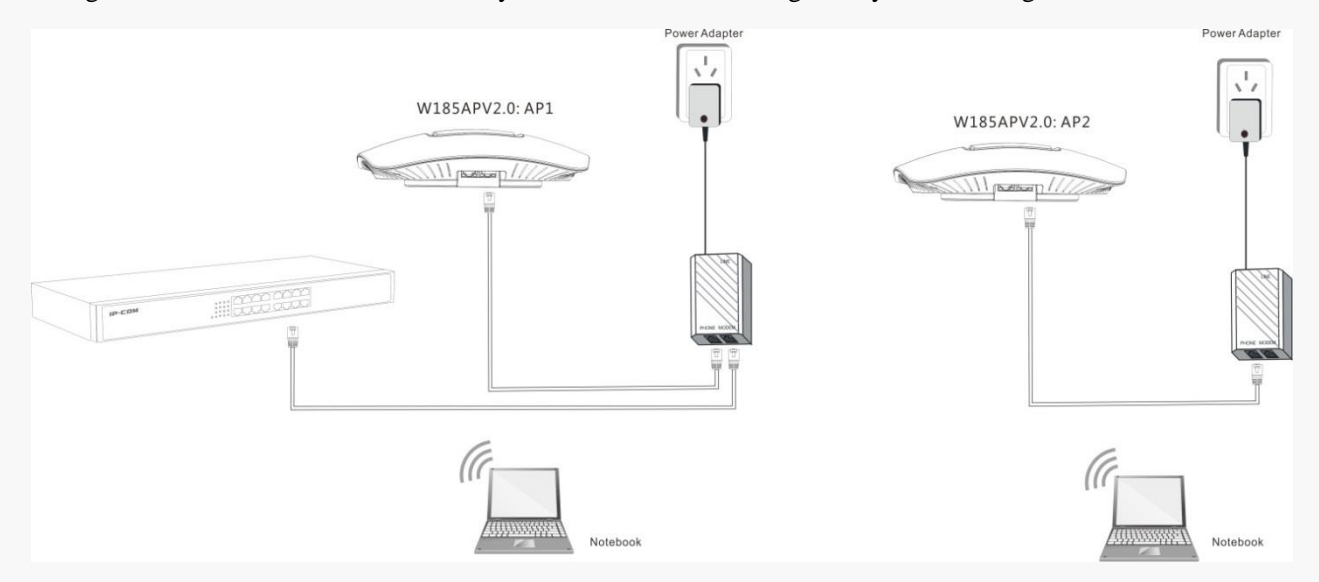

Before configuring AP Client settings, verify the following information of the remote SSID: SSID (WiFi name), channel and encryption information.

Assuming information of the remote device is as below:

SSID: IP-COM 130518 Channel: 6

Security Mode: Mixed WPA/WPA2-PSK Cipher Type: AES

Security Key: 12345678

#### **Configuration Steps:**

**❶** Select **APClient Mode** and click **Enable Scan**.

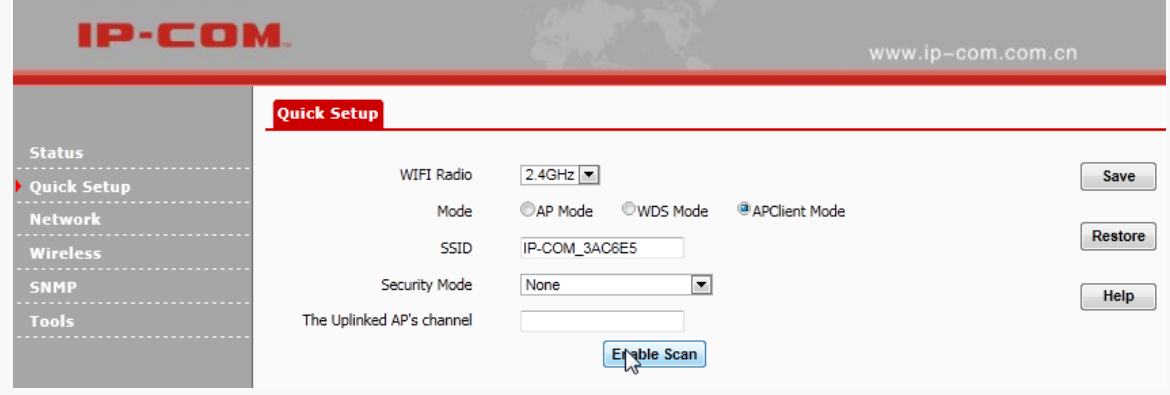

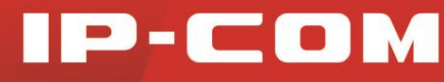

**❷** Select the remote SSID "IP-COM\_130518" and click **Save**.

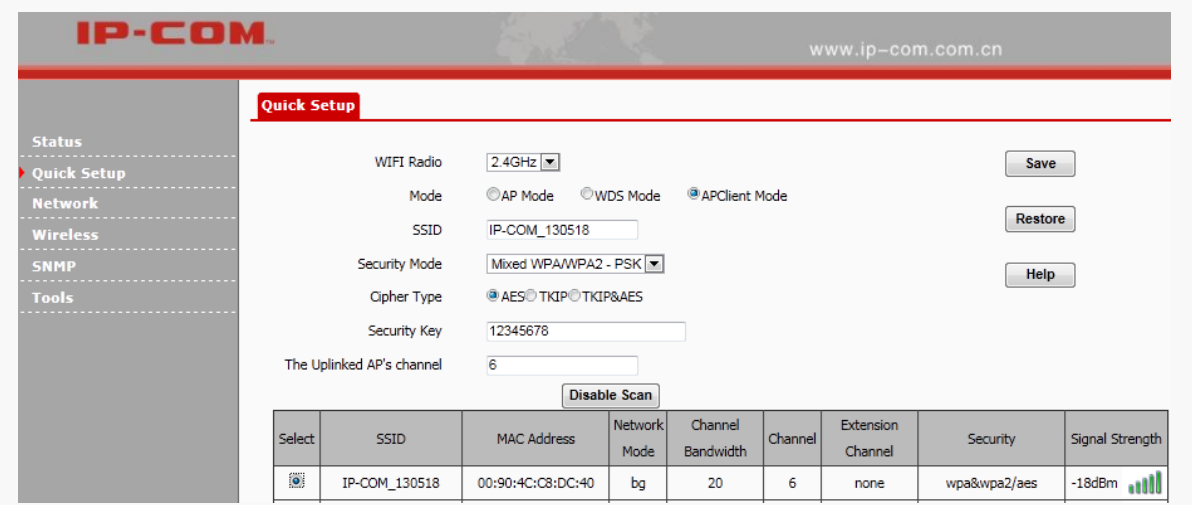

## **Note:**

Verify that the DHCP server on the remote AP (AP 2) is disabled.

## <span id="page-28-0"></span>Network

### <span id="page-28-1"></span>LAN Setup

Click **Network > LAN Setup** to configure LAN parameters.

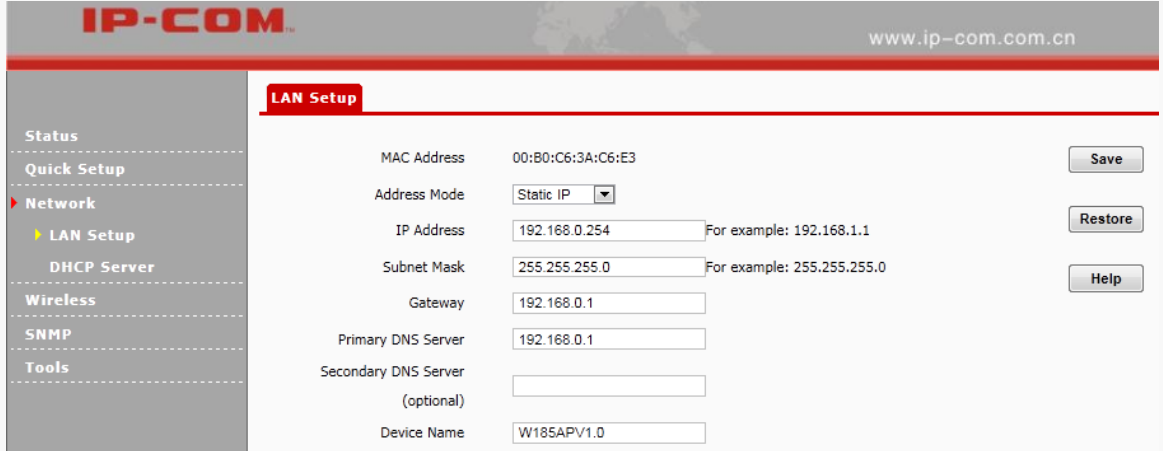

- **MAC Address:** LAN MAC address of the device.
- **Address Mode:** Static IP: The default address mode of your device. You can modify the LAN IP address manually. Once the LAN IP address of the device is changed, you need to use the new IP address to re-log in to its web page. Dynamic IP: Your device obtains IP address information automatically.
- **IPAddress:** The default LAN IP address of the device is 192.168.0.254. You can modify it here.

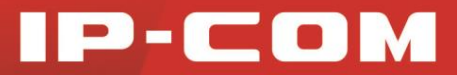

- **Subnet Mask:** Subnet mask of the device. The default one is 255.255.255.0.
- **Gateway:** Gateway of the device. Usually, it is advisable to enter the LAN IP address of the remote device.
- **Device Name:** Modify the device name.

### <span id="page-29-0"></span>DHCP Server

### DHCP Server

If you enable the built-in DHCP server on the device, it will automatically configure the TCP/IP settings for all your LAN computers (including IP address, subnet mask, gateway and DNS etc.), eliminating the need of manual intervention. Just be sure to set all computers on your LAN to be DHCP clients by selecting **Obtain an IP Address Automatically** respectively on each PC. When turned on, these PCs will automatically load IP information from the DHCP server. By default, the DHCP server on this device is disabled. The first time you connected to the AP, you need to set your PC to **Use the following IP address**. For more details, see [Configure](#page-55-2)  [PC.](#page-55-2) Click **Network > DHCP Server** to enter page below:

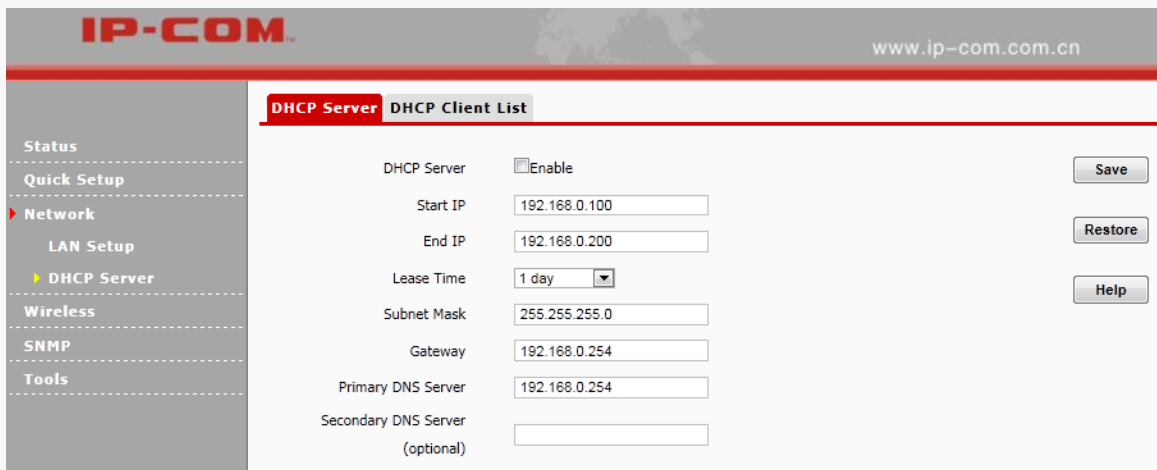

- **DHCP Server:** Check/Uncheck it to enable/disable the DHCP server.
- **Start IP:** The start IP address that the DHCP server has automatically assigned.
- **End IP:** The end IP address that the DHCP server has automatically assigned.
- **Lease Time:** How long the IP address can be used by the client device.
- **Primary DNS Server:** Primary DNS server address.
- **Secondary DNS Server:** Secondary DNS server address.

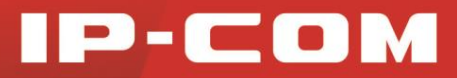

### DHCP Client List

Click **Network > DHCP Server > DHCP Client List** to view DHCP clients information.

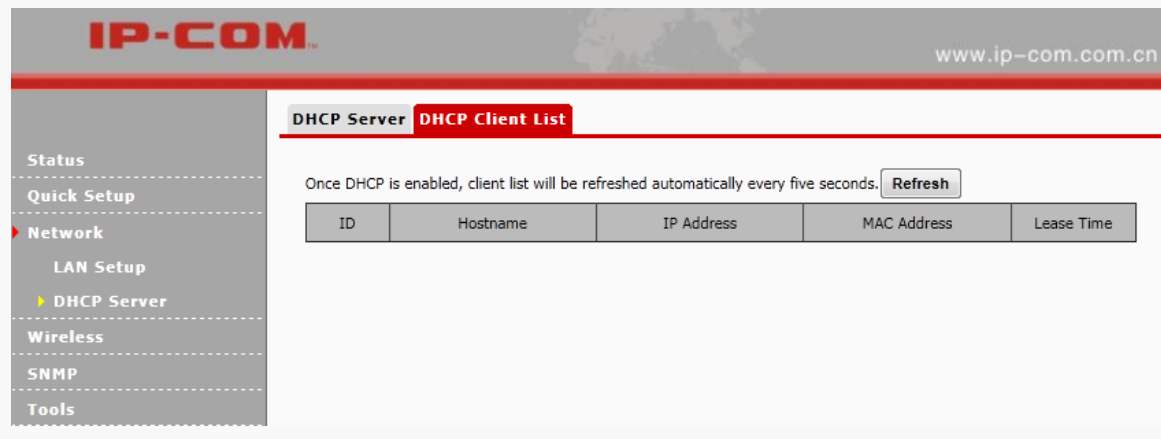

## <span id="page-30-0"></span>Wireless

### <span id="page-30-1"></span>Basic

Click **Wireless** to configure basic wireless settings. It is advisable to configure the SSID, security mode and security key, and leave other settings unchanged.

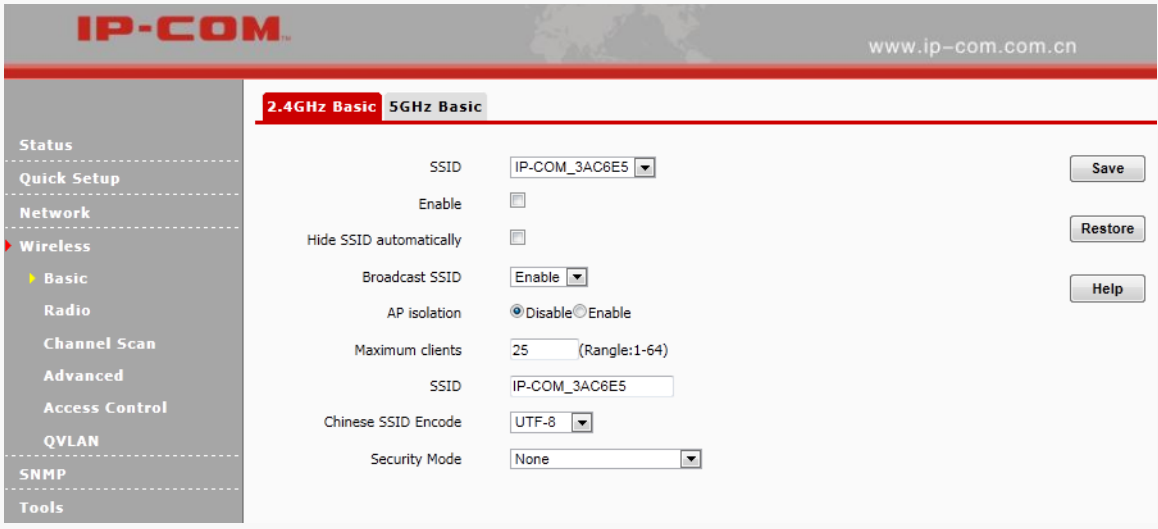

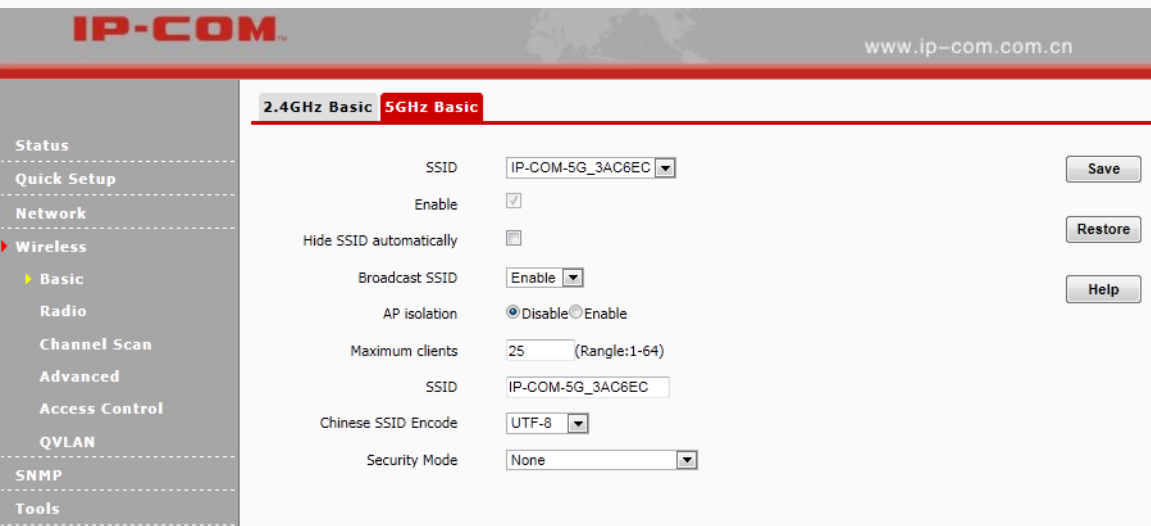

- **SSID:** Up to 8 SSIDs at the 2.4G radio and 4 SSIDs at the 5G radio can be supported on this device.
- **Enable:** When you check it, Wi-Fi will be allowed for the selected SSID.
- $\triangleright$  **Hide SSID automatically:** When the maximum number of clients is exceeded, the SSID will be hidden automatically.
- **Broadcast SSID:** When it is enabled, wireless clients are able to scan the SSID; when it is disabled, wireless clients are unable to scan the SSID. At this time, if you want to connect to it wirelessly, you have to type in the SSID and select the encryption mode manually.
- **AP Isolation:** When this function is enabled, wireless clients connected to the SSID won't be able to communicate with each other, which can enhance wireless network security.
- **Maximum Clients:** The maximum number of wireless clients which can connect to the SSID.
- **SSID:** WiFi name. Different SSIDs can have different configurations.
- **Chinese SSID Encode:** Select Chinese SSID encodes to match wireless clients with different code formats in a better way.
- **Security Mode:** Display wireless encryption information of the current SSID. Available security modes are: None, WEP, WPA-PSK, WPA2-PSK, Mixed WPA/WPA2-PSK, WPA, and WPA2.

#### **Configuration Steps:**

- **❶ SSID:** Select the SSID (WiFi name) you wish to configure.
- **❷ Enable:** Check it to enable the selected SSID.
- **❸ Maximum Clients:** Configure the number of wireless clients

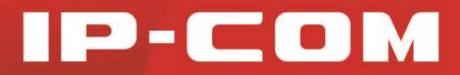

**❹ SSID:** Modify your SSID.

*b* **Security Mode, Cipher Type, Key:** Choose WPA-PSK as priority and configure wireless encryption information for your SSID.

**❻** Click **Save**.

#### **WEP**

WEP (Wired Equivalent Privacy): WEP is a security mode for data which is delivered between two devices to protect wireless network from illegal users. WEP is the RSA data encryption technology based on RC4. Compared with WEP, WPA-PSK and WPA2-PSK are more secure.

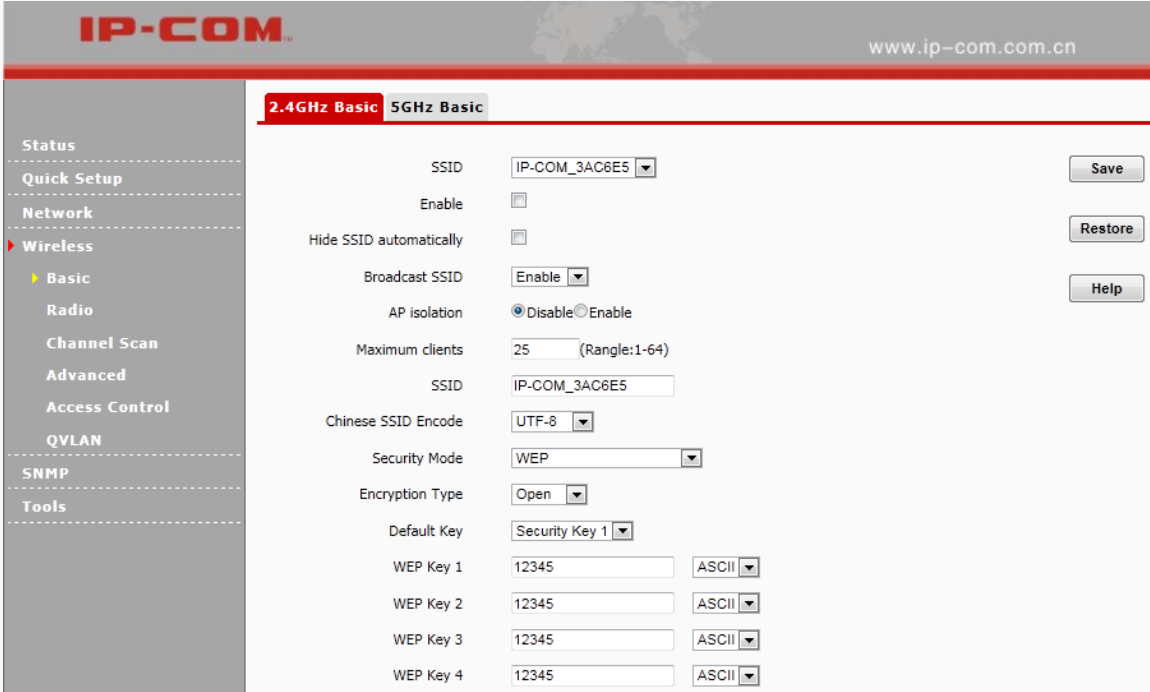

- **Default Key:** Four Security Keys are available. You can choose one from them.
- **Open:** Uses "no authentication" + WEP Encryption. Wireless clients can associate with the device without going through authentication. Only data in transmission is encrypted with WEP encryption.
- $\triangleright$  **Shared:** Uses shared key authentication + WEP Encryption. A WEP key that is mutually agreed in advance is required from both sides while wireless clients try to associate with the device. Association is established only if the two sides provide the same WEP key.
- **Default Key:** Specify a WEP key from the preset keys for current use. For example, if you select Key 2, wireless clients must join your wireless network using this Key 2.
- **WEP Keys:** ASCII and Hex are provided for you to configure. When you configure ASCII, you can

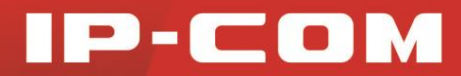

choose 5 or 13 ASCII codes (only "0~9, a~z, A~Z,  $\omega$ , \*, -, \_"can be allowed). When you configure Hex, you can choose 10 or 26 hexadecimal numbers. One English letter or an Arabic numeral takes up one ASCII code.

#### **WPA-PSK**

Wi-Fi Protected Access (WPA) and Wi-Fi Protected Access II (WPA2) are two security protocols and security certification programs developed by the Wi-Fi Alliance to secure wireless computer networks. Only authorized network users can access the wireless network. WPA-PSK adopts enhanced encryption algorithm over WEP.

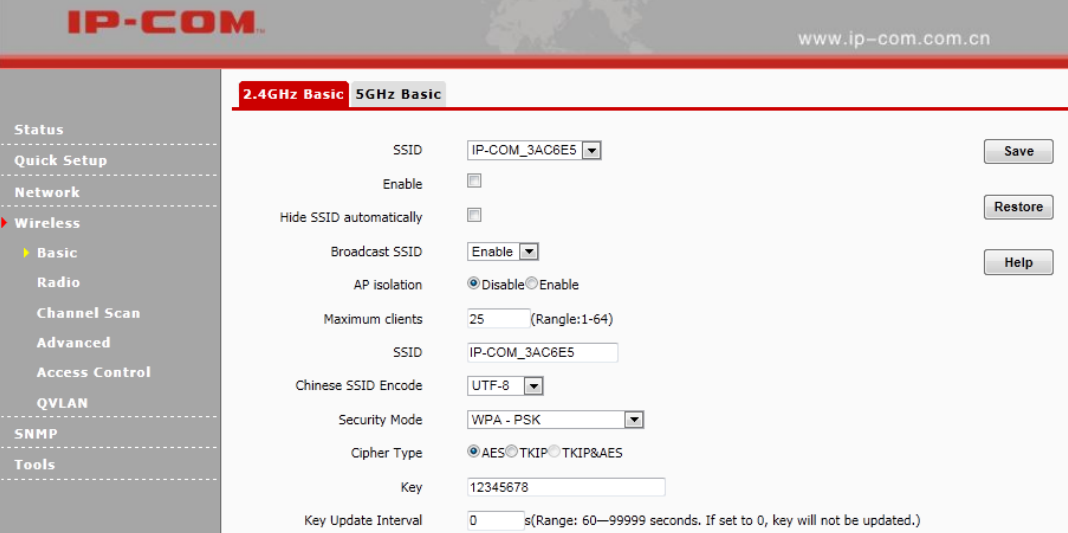

- **Cipher Type:** AES (Advanced Encryption Standard), TKIP (Temporal Key Integrity Protocol) and AES&TKIP are available. The default is AES.
- **Key:** Specify the security key you wish to configure (8~63 ASCII characters). Only "0~9, a~z, A~Z, @, \*, -, " can be included. And one English letter or an Arabic numeral takes up one ASCII code.

#### **WPA2-PSK**

WPA2 (Wi-Fi Protected Access version 2)-PSK is more secure than WEP (Wireless Equivalent Privacy) or

WPA (Wi-Fi Protected Access). Apart from TKIP, AES is also available.

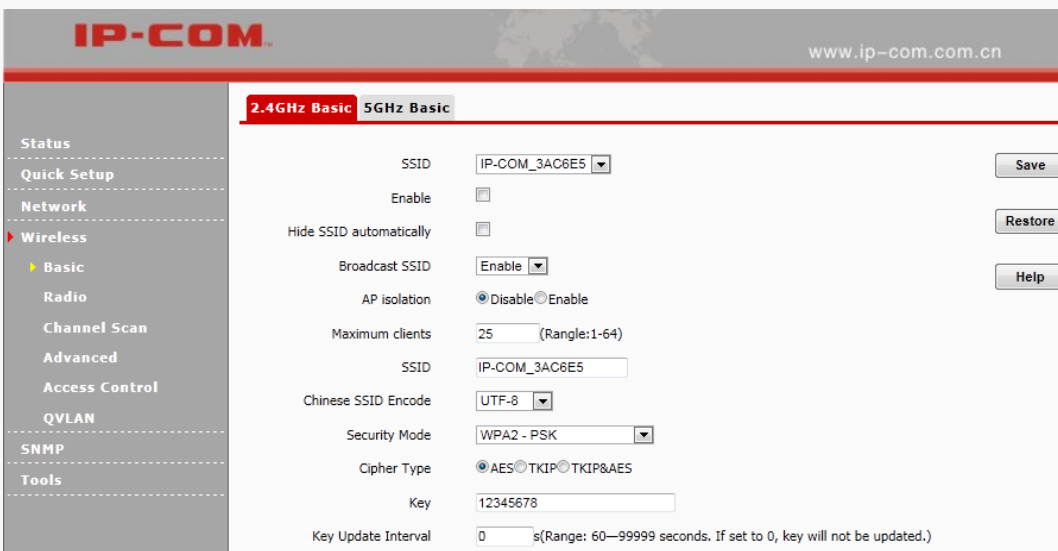

- **Cipher Type:** AES (Advanced Encryption Standard), TKIP (Temporal Key Integrity Protocol) and AES&TKIP are available. The default is AES.
- **Key:** Specify the security key you wish to configure (8~63 ASCII characters). Only "0~9, a~z, A~Z, @, \*,
	- -, \_" can be included. And one English letter or an Arabic numeral takes up one ASCII code.

#### **Mixed WPA/WPA2-PSK**

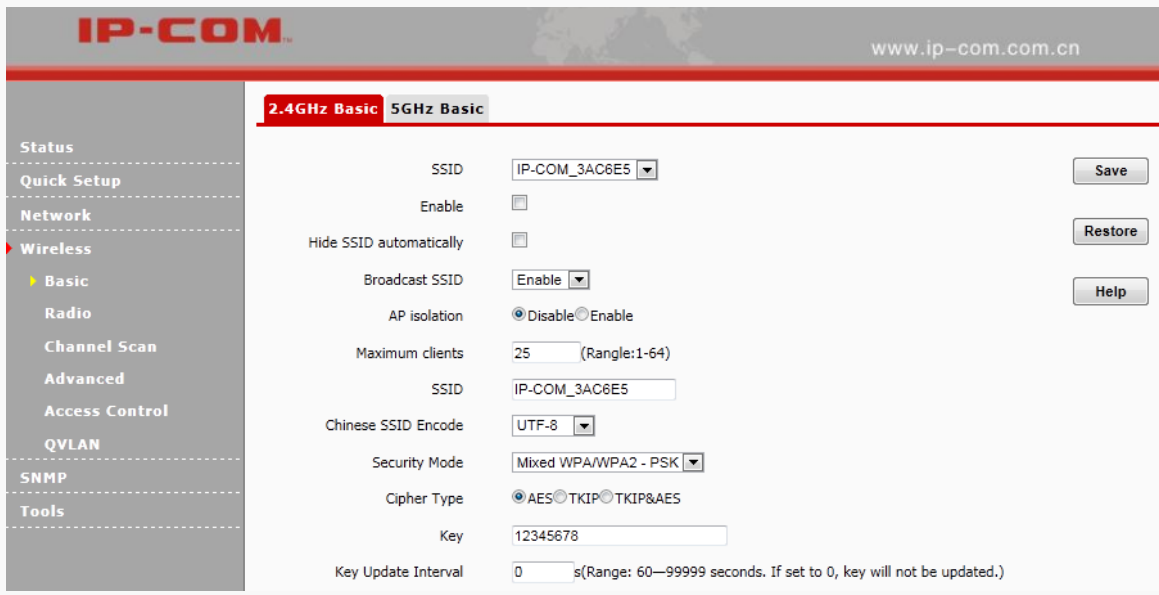

- **Cipher Type:** AES (Advanced Encryption Standard), TKIP (Temporal Key Integrity Protocol) and AES&TKIP are available. The default is AES.
- **Key:** Specify the security key you wish to configure (8~63 ASCII characters). Only "0~9, a~z, A~Z, @, \*, -, " can be included. And one English letter or an Arabic numeral takes up one ASCII code.

#### **WPA/WPA2**

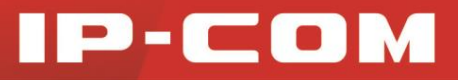

Adopt 802.1X and RADIUS authentication for data encryption.

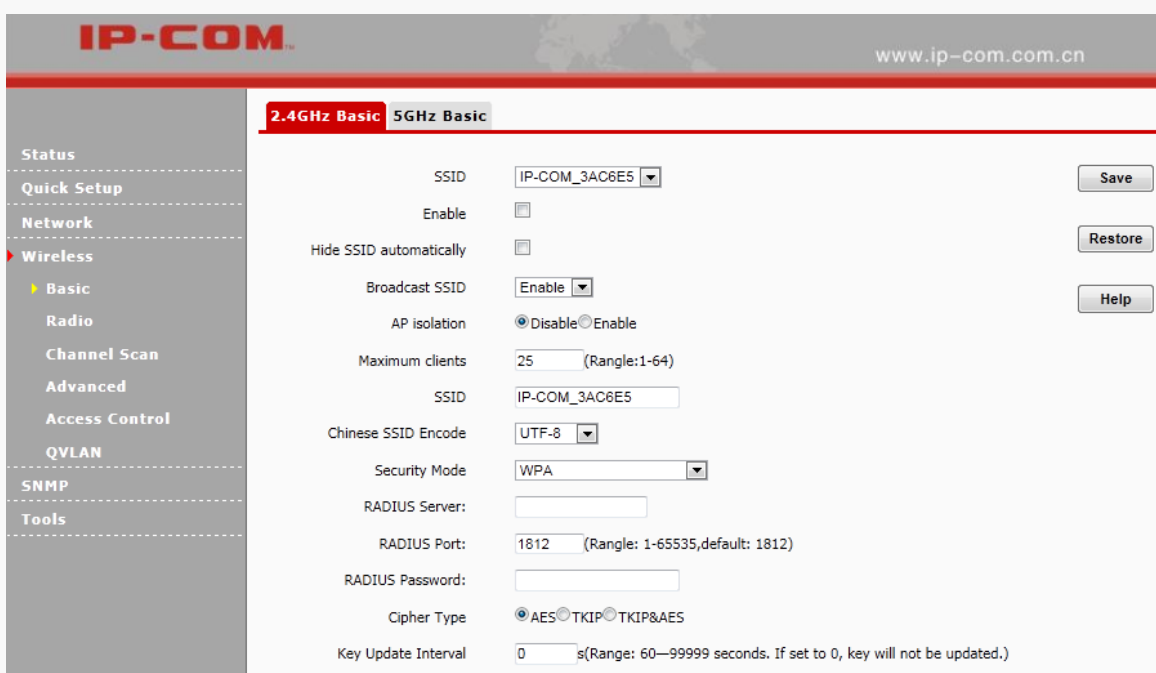

- **RADIUS Server:** IP address of the RADIUS server.
- **RADIUS Port:** Port for RADIUS authentication.
- **RADIUS Password:** Password for accessing the RADIUS server.
- **Cipher Type:** AES (Advanced Encryption Standard), TKIP (Temporal Key Integrity Protocol) and AES&TKIP are available. The default is AES.

### <span id="page-35-0"></span>Radio

Click **Wireless > Radio** to configure radio settings. If you are new to networking and have never configured these settings before, we recommend you to leave the default settings unchanged.

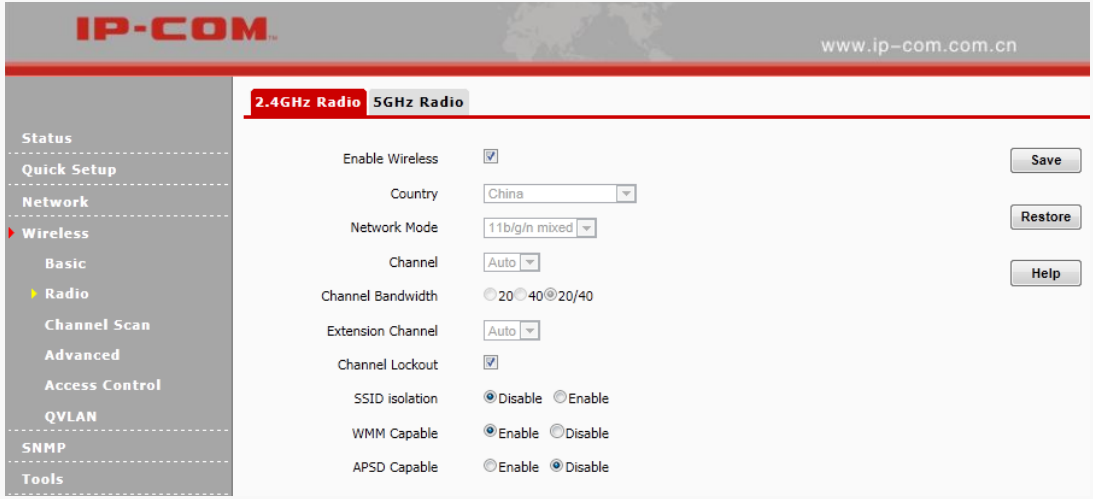

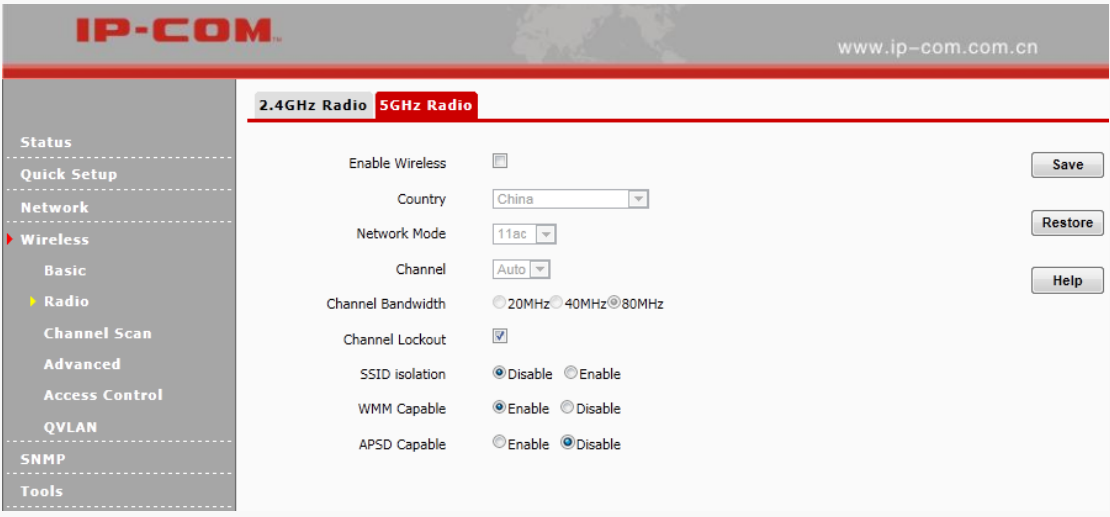

- **Enable Wireless:** Check it to enable WiFi function.
- **Country:** Select the country where your device works,
- **Network Mode:** Select a proper network mode for your device. In 2.4G radio, the default mode is 11b/g/n mixed. In 5G radio, the default mode is 11ac.
- **Channel:** Select a proper channel for your wireless network.
- **Channel Bandwidth:** Select a proper channel bandwidth to enhance wireless performance. When the network mode is not 802.11n mode, only 20M can be selected. When the network mode is 802.11n mode, it is advisable to select 20/40M for better wireless performance.
- **Extension Channel:** This is used to ensure radio frequency for 802.11n devices on the network.
- **Channel Lockout:** Once this option is enabled, you can't modify the channel manually.
- **WMM Capable**: WMM is QoS for your wireless network. Enabling this option may ensure better online stream wireless multimedia data such as video or audio (recommended).
- **APSD Capable**: Automatic power save delivery. It is disabled by default.

### <span id="page-36-0"></span>Channel Scan

Click **Wireless > Channel Scan** to get an overview of wireless signals nearby. And then you can select a channel which is the least used by neighboring networks (i.e. the channel with least interference) for your device for better network performance.

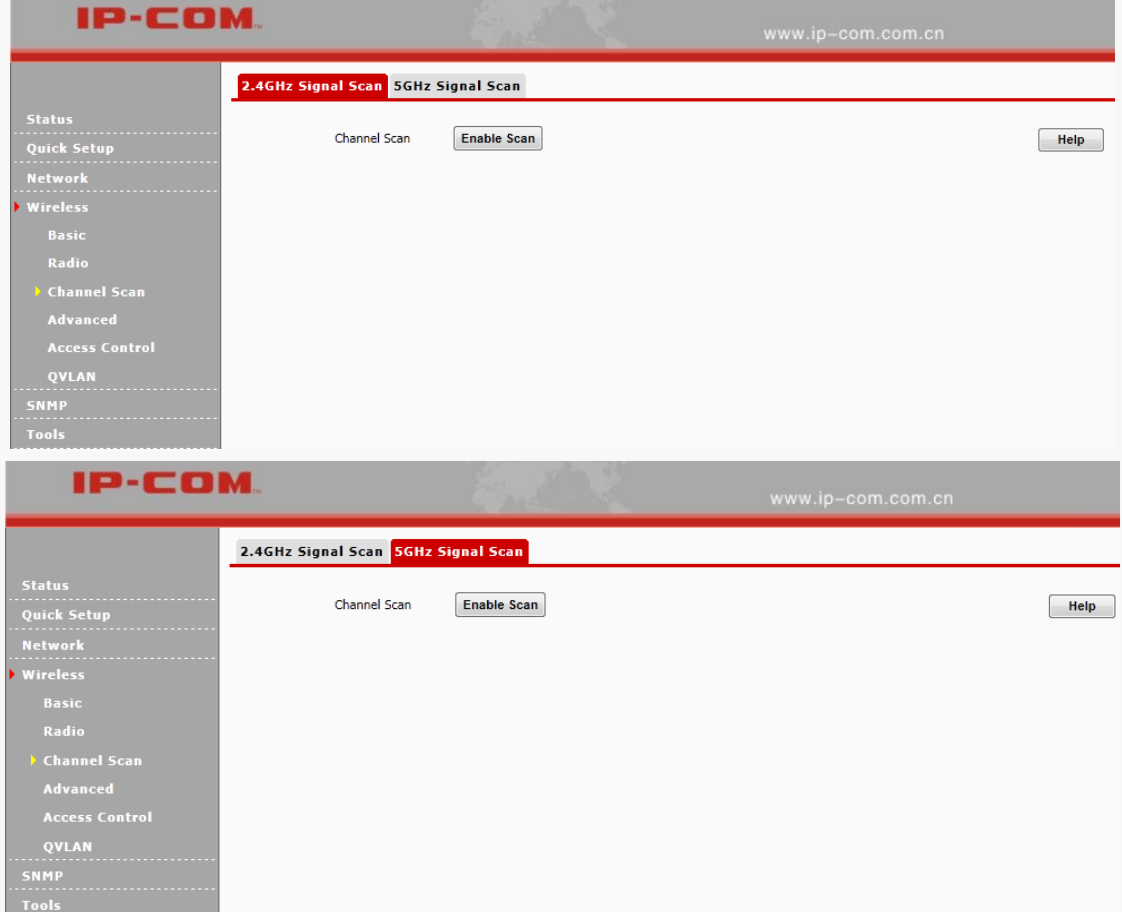

### Click **Enable Scan** to view channels of wireless signals nearby.

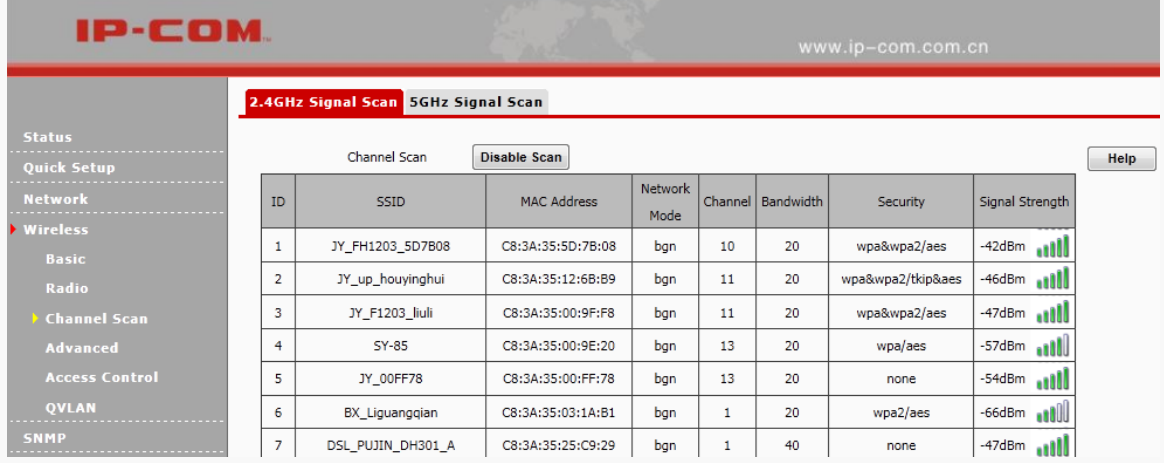

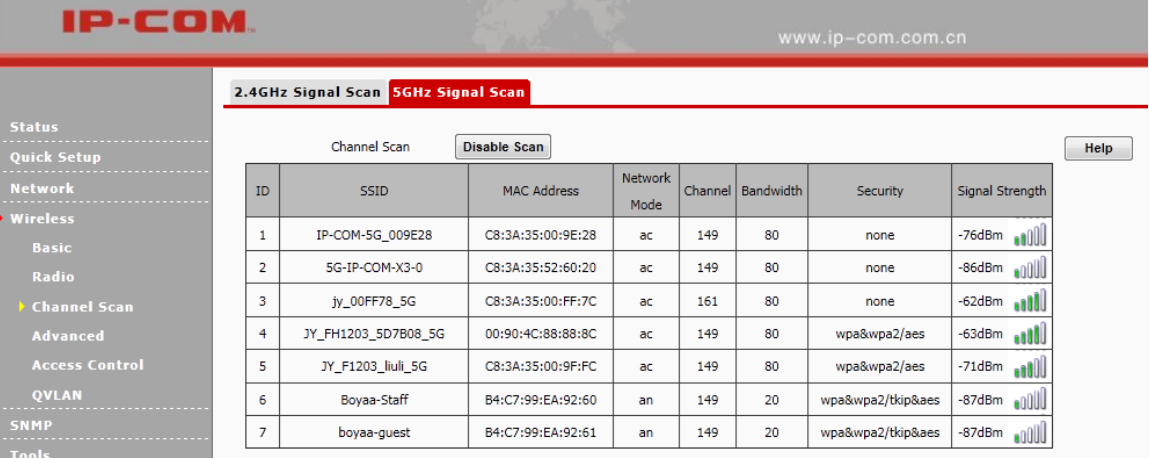

### <span id="page-38-0"></span>Advanced

Click **Wireless > Advanced** to configure advanced wireless settings. If you are not familiar with these settings, keep the default settings unchanged.

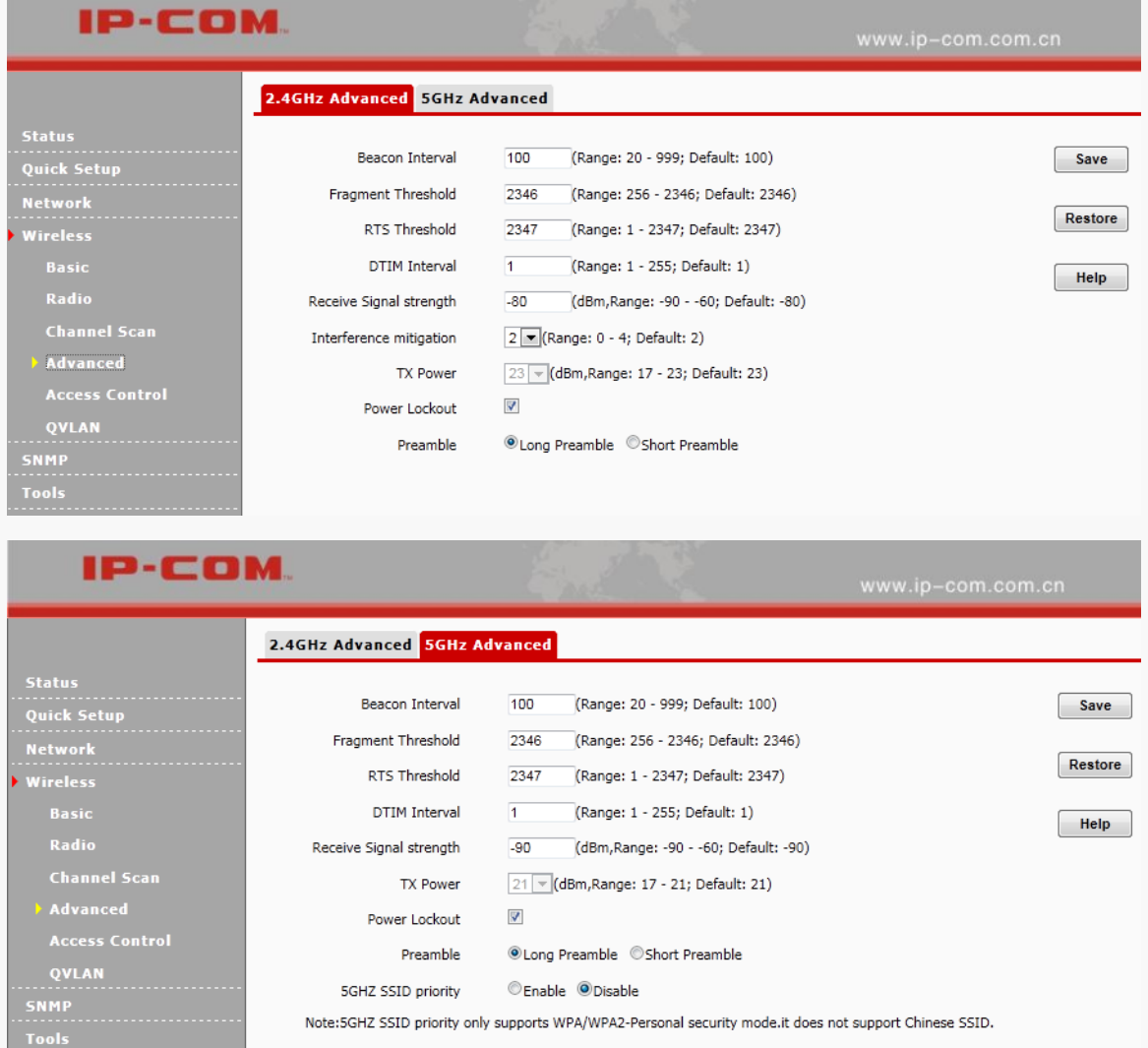

**Beacon Interval:** This is a time interval between any two consecutive Beacon packets sent by an Access

Point to synchronize a wireless network. Specify a valid value between 20 and 999. The default setting is 100. It is advisable to leave the default value unchanged.

- **Fragment Threshold:** Specify a valid Fragment Threshold value between 256 and 2346. The default is 2346. Any wireless packet exceeding the preset value will be divided into several fragments before transmission.
- **RTS Threshold:** Specify a valid value between 1 and 2347. The default is 2347. If a packet exceeds the preset value, RTS/CTS scheme will be used to reduce collisions. Set it to a smaller value provided that there are distant clients and interference. For SOHO users, it is suggested to keep the default value unchanged.
- **DTIM Interval:** A DTIM (Delivery Traffic Indication Message) Interval is a countdown informing clients of the next window for listening to broadcast and multicast messages. When such packets arrive in the router's buffer, the router will send DTIM (delivery traffic indication message) and DTIM interval to alert clients of the receiving packets. Specify a valid value between 1 and 255. The default is 1.
- **Receive Signal Strength:** Configure signal strength for connected clients. When the wireless client's signal strength is lower than the setting value, the wireless client will not be allowed to connect to the AP.
- **Interference Mitigation:** Mainly used for reducing wireless or some non-wireless interference to enhance transmission rate of your device.

Interference mitigation: interference mitigation mode, range: 0-4. The default is 2.

- (1) Mode 0: All interference mitigation is disabled.
- (2) Mode 1: Non-wireless LAN Interference mitigation is enabled.
- (3) Mode 2: Wireless LAN Interference mitigation is enabled.
- (4) Mode 3: Auto Wireless LAN Interference mitigation is enabled and active.
- (5) Mode 4: Auto Wireless LAN Interference mitigation is enabled and noise reduction is enabled.
- **TX** Power: Used for configuring wireless transmission power. You can change the value according to your actual network environment.
- **Power Lockout:** Once this option is enabled, you can't modify power manually.
- **Preamble:** Mainly used for preamble synchronization. It is advisable to keep the default value unchanged.

### <span id="page-40-0"></span>Access Control

Click **Wireless > Access Control** to enter page below. This page allows you to specify a list of devices to allow or disallow a connection to your wireless network via the device's MAC addresses. To deactivate this feature, select "Disable"; to activate it, select "Allow" or "Deny".

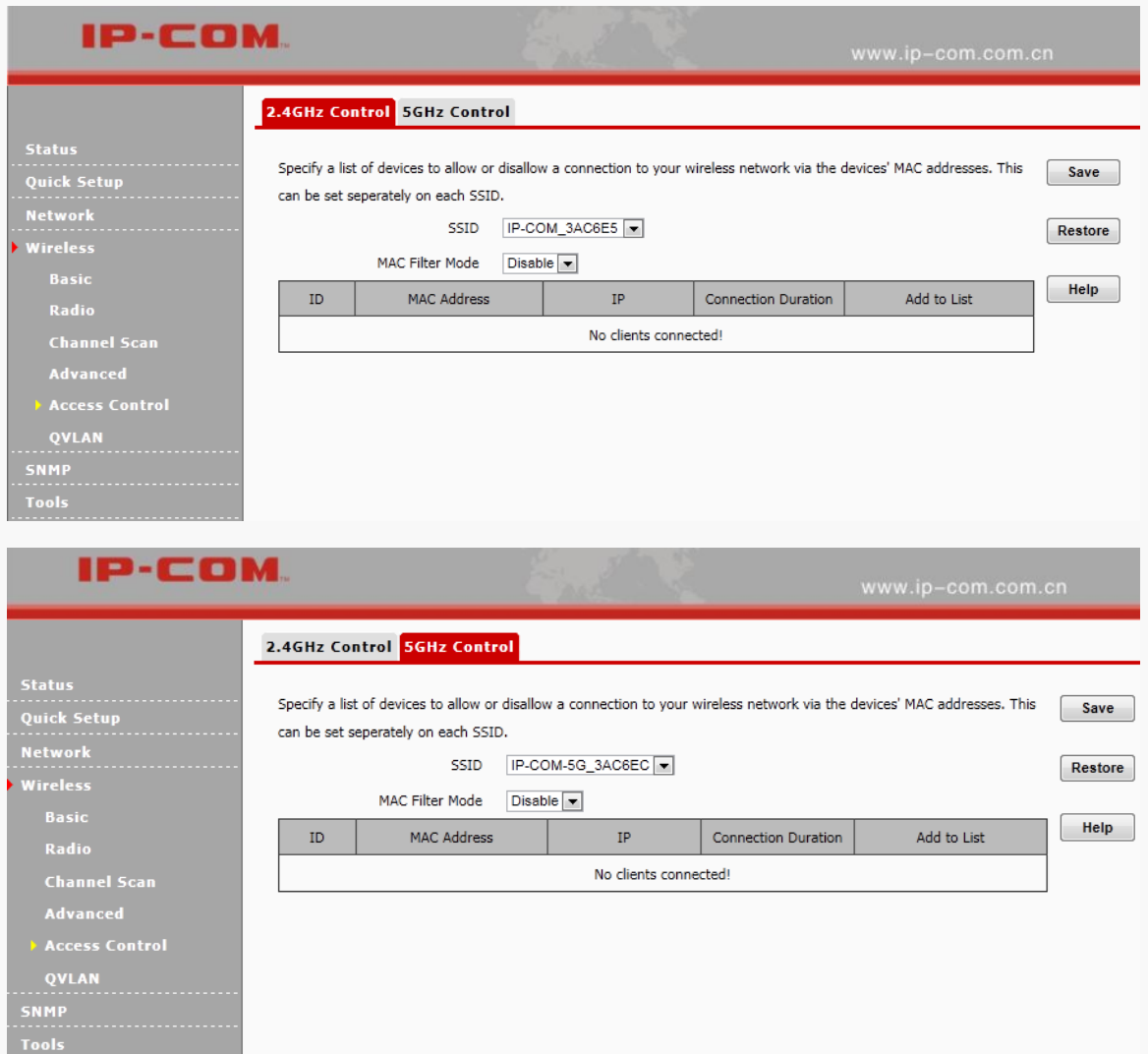

- **SSID:** Select the SSID you wish to configure access control setting.
- **MAC Filter Mode:** Select **Disable** to disable **Access Control** function. **Allow:** Only MAC addresses in the access control list are allowed to connect to the SSID. **Deny:** MAC addresses in the access control list are not allowed to connect to the SSID.

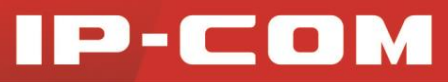

#### **Configuration Steps:**

- **❶** Select the SSID you wish to configure from the drop-down list.
- **❷** Select the MAC Filter mode.
- **❸** Enter the MAC address of the wireless client.
- **❹** Click **Add**.
- **❺** Click **Save**.

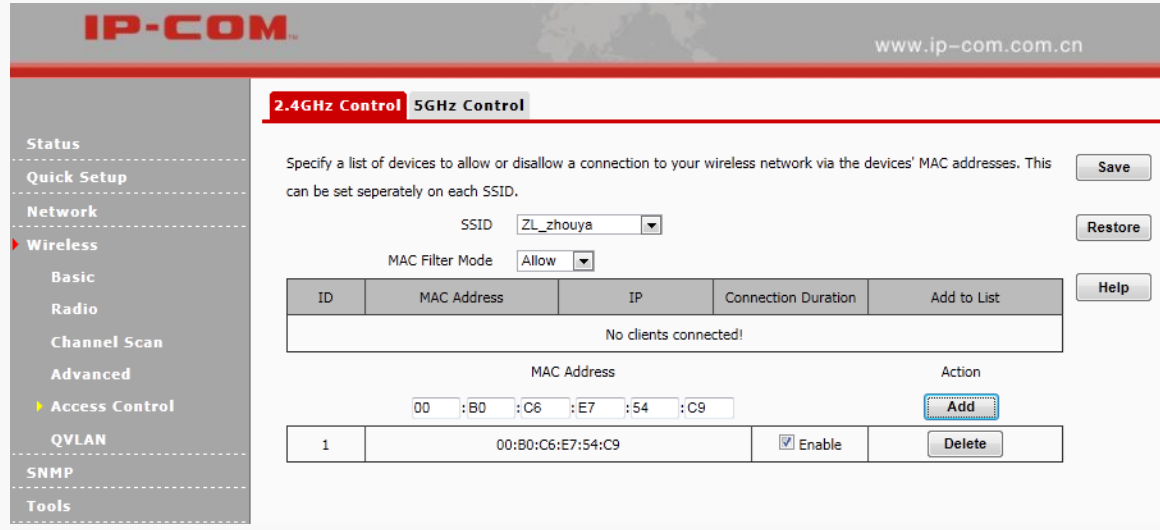

### <span id="page-41-0"></span>QVLAN

When QVLAN is enabled, you can tag different SSIDs to different VLANs. Used with the managed switch, you can establish different VLANs and different Internet Access rights.

- **SSID:** WiFi name. Up to 32 characters can be supported.
- **VLAN ID**: Specify a value between 2 and 4094.

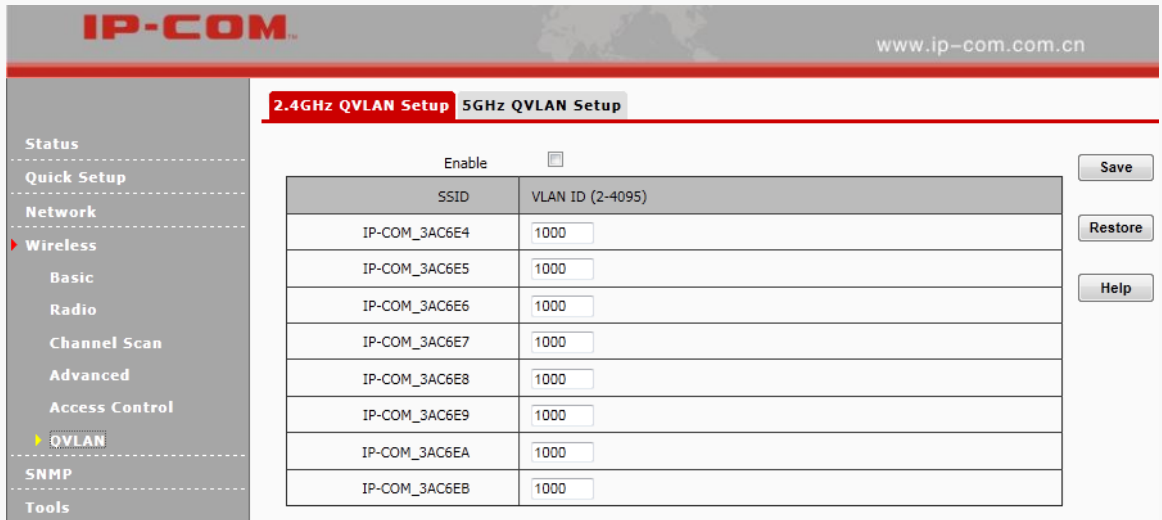

#### **For instance:**

People in a hotel are generally classified into three kinds: hotel executives, hotel stuffs and customers. They all access the internal network via this device.

- 1. Hotel executives can access both the Internet and internal network in the hotel.
- 2. Hotel stuffs can only have the access to internal network in the hotel,
- 3. Customers can only access the Internet. The network diagram is shown below:

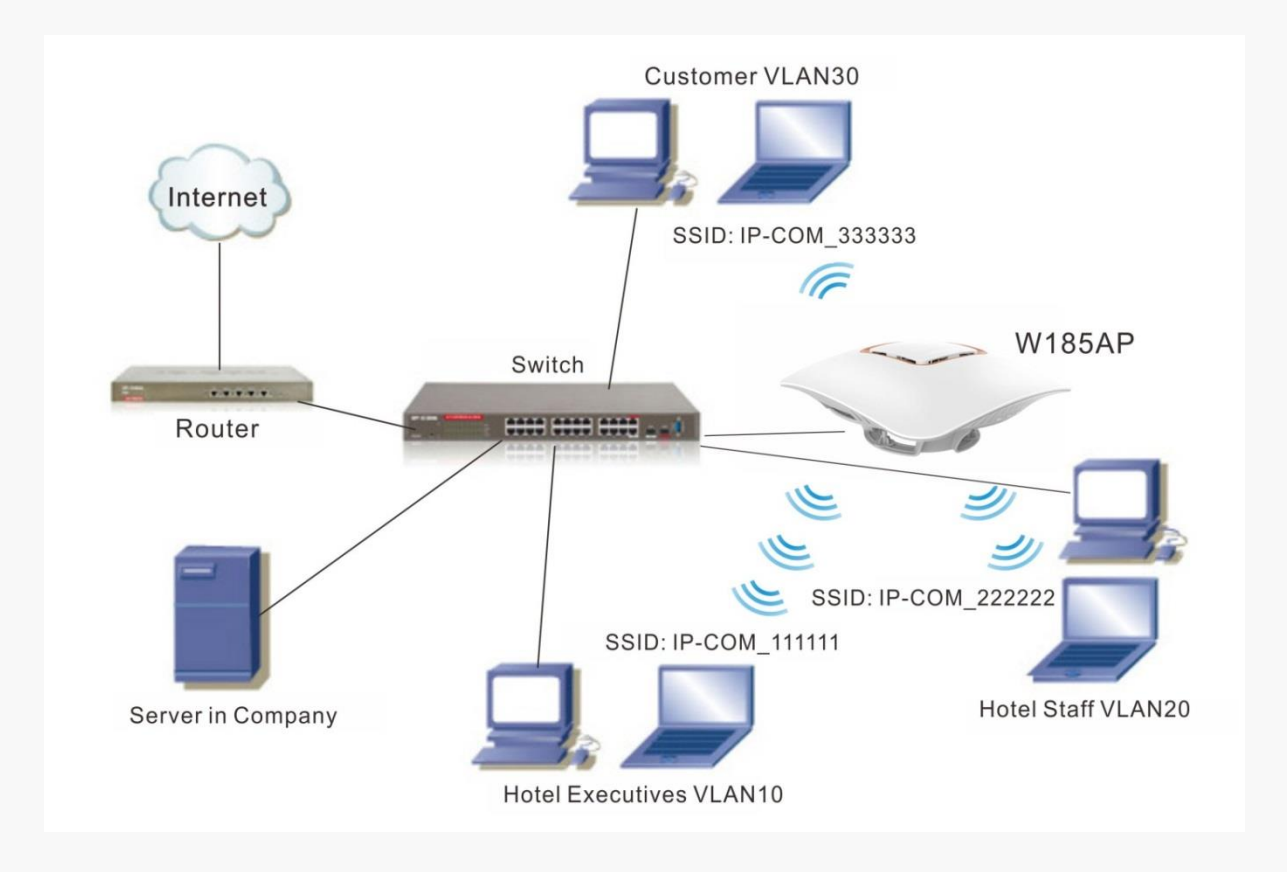

After the above-mentioned physical installation, follow below steps:

**O** Enable 3 SSIDs on the device and name these SSIDs differently. As shown in the diagram, SSID used by internal members is hidden (Once QVLAN is enabled, we can only configure security key for one SSID. Hiding SSID secures the internal network in the hotel).

**❷** Enable QVLAN and bind the three different SSIDs as shown below.

**❸** Configure the switch:

A. Configure the port on the switch connected to the AP as the Trunk port, PVID=1 and all VLANs allowed;

B. Configure the port on the switch connected to the server in the hotel to be VLAN1 tagged, VLAN10 tagged and VLAN20 tagged;

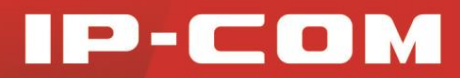

C. Configure the port on the switch connected to the router as the Trunk port, VLAN1, VLAN10 and VLAN30 allowed;

D. Configure the port on the switch connected to hotel executives to be VLAN10 tagged, the port connected to

hotel stuffs to be VLAN20 tagged and the port connected to customers to be VLAN30 tagged.

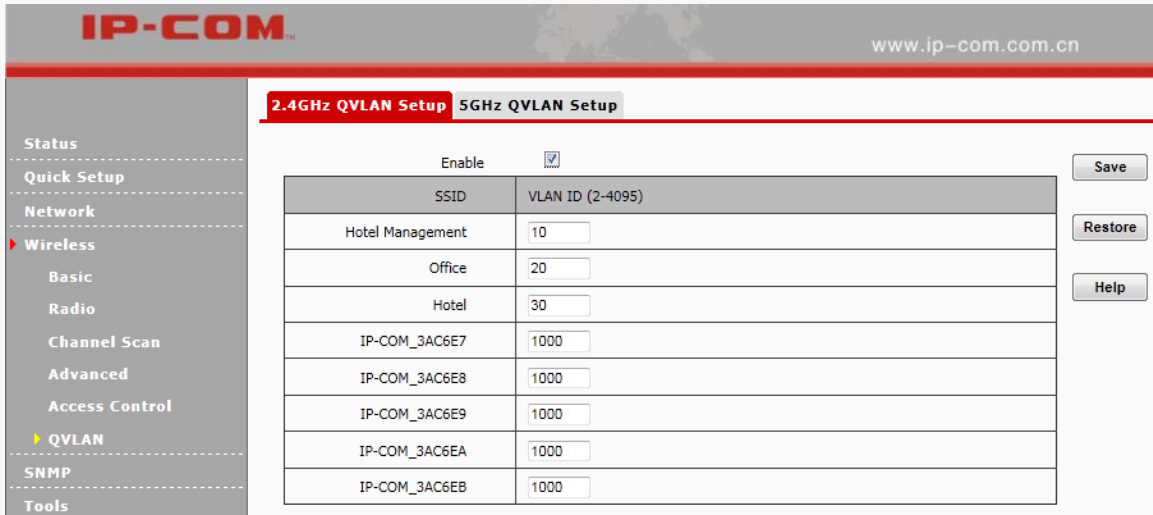

## <span id="page-43-0"></span>SNMP

The Simple Network Management Protocol (SNMP) is widely used in local area networks (LANs) for collecting information, managing, and monitoring network devices, such as servers, printers, hubs, switches, and routers. Specialized software in each SNMP capable device, known as an Agent, continuously monitors the status of the device and reports the results to the SNMP Manager software, which can then act on the report. Click **SNMP** to enter screen below:

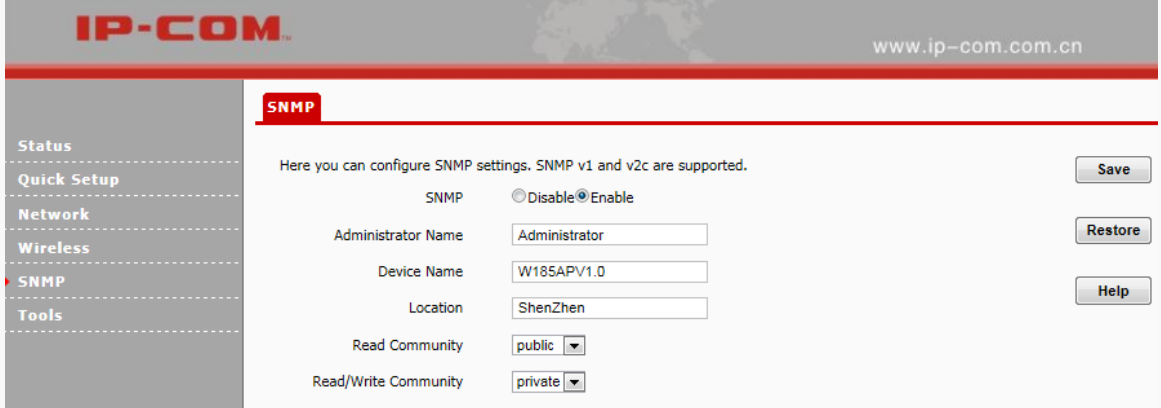

- **SNMP:** Disable or Enable the SNMP function.
- **Read Community:** Indicates the community string for read access to permit reading this AP's SNMP information. The default is Public.

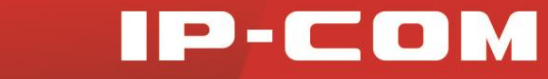

 **Write/Read Community:** Indicates the community string for write/read access to permit reading and re-writing this AP's SNMP information. The default is Private.

<span id="page-44-0"></span>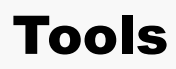

This section will instruct you how to maintain your device.

The following eight parts are included: Maintenance, Time & Date, Logs, Configuration, Username & Password, Diagnostics, Reboot and LED.

### <span id="page-44-1"></span>**Maintenance**

If your device is in normal operation, it is not advisable to upgrade your device. If you want to acquire the latest software version or better value-added functions for your device, you can access our official website [www.ip-com.com.cn](http://www.ip-com.com.cn/) to download the latest software for upgrading. Click **Tools > Maintenance > Firmware Upgrade** to enter screen below:

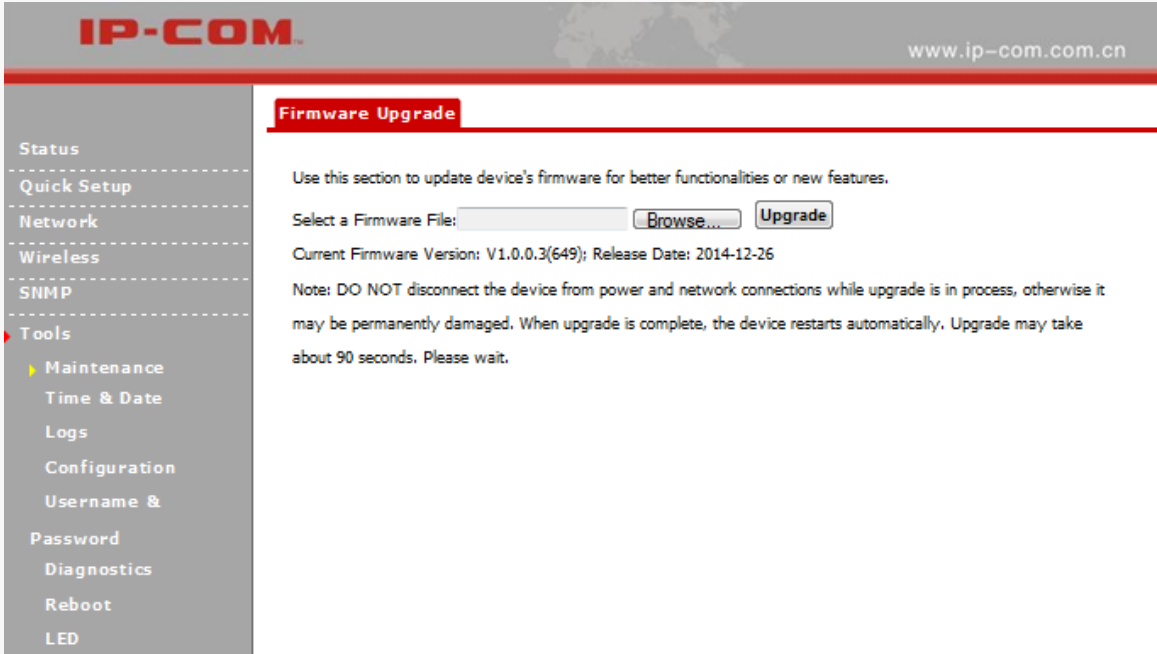

Configuration Steps for Firmware Upgrade:

**❶** Launch a web browser and go to [http://www.ip-com.com.cn](http://www.ip-com.com.cn/) to download the latest firmware.

**❷** Unzip the compressed upgrade file in the corresponding directory.

**❸** Click **Browse** to locate and select the upgrade file in the corresponding directory on your hard disk.

**4** Click **Upgrade** to upgrade device firmware.

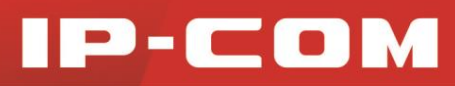

## A Note:

1. While upgrading, please verify that your PC is connected to the device with an Ethernet cable and power is delivered on this device. And the upgrading process will take several minutes, please be patient.

2. When the upgrading is completed, your device will be restored to factory default settings automatically and you need to reconfigure your device.

## <span id="page-45-0"></span>Time & Date

### System Time

Click **Tools > Time & Date > System Time** to enter the System Time screen. This page is used to set the device's system time. System time can be configured using the following 2 methods:

- **Sync with Internet time servers:** If enabled, system automatically connects to NTP server on the Internet to synchronize the time.
- **Set Time and Date Manually:** Specify the time and date manually or click **Sync with Your PC** to automatically copy your current PC's time to the device.

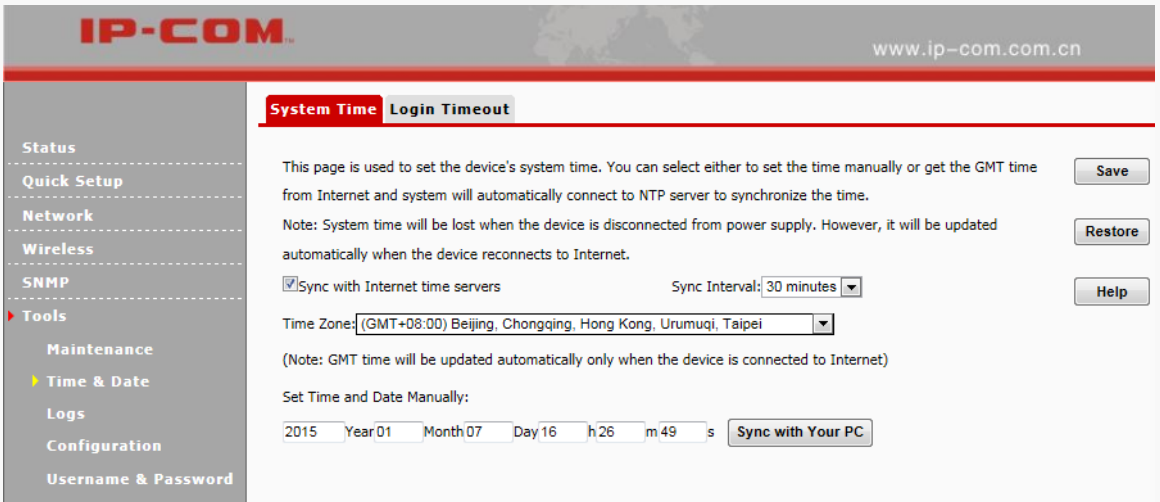

Configuration Steps for Setting Time and Date Manually:

**❶** Uncheck **Sync with Internet time servers**.

**❷** Click **Sync with your PC** or enter the correct date and time in the input fields.

**❸** Click **Save**.

And then you can go to the **Status** screen to make sure the system time is correctly updated.

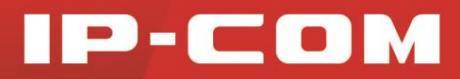

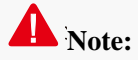

Once power is not delivered on this device, the time settings will be lost. By default, **Sync with Internet time servers** is enabled. When the device is able to access the Internet, it will automatically connect to NTP server on the Internet to synchronize the time.

### Login Timeout

Click **Tools > Time & Date > Login Timeout** and here you can configure the web login timeout  $(1-60)$ minutes). The default is 5 minutes. Device returns to login window automatically depending on the specified login timeout and user name/password will be required.

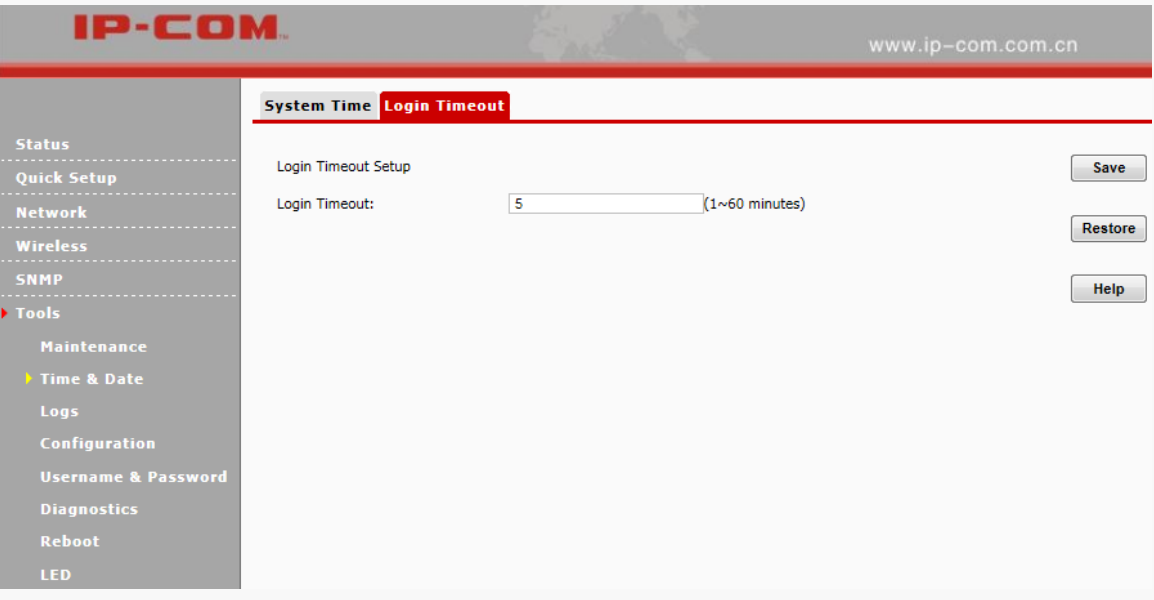

### <span id="page-46-0"></span>Logs

### View Logs

Click **Tools > Logs > View Logs** to enter screen below. Here you can view the history of the device's actions. Three types of logs are supported on this device: All, System and LAN. You can select any one of them from the drop-down list. Click **Refresh** to update current log info or click **Clear** to clear all logs.

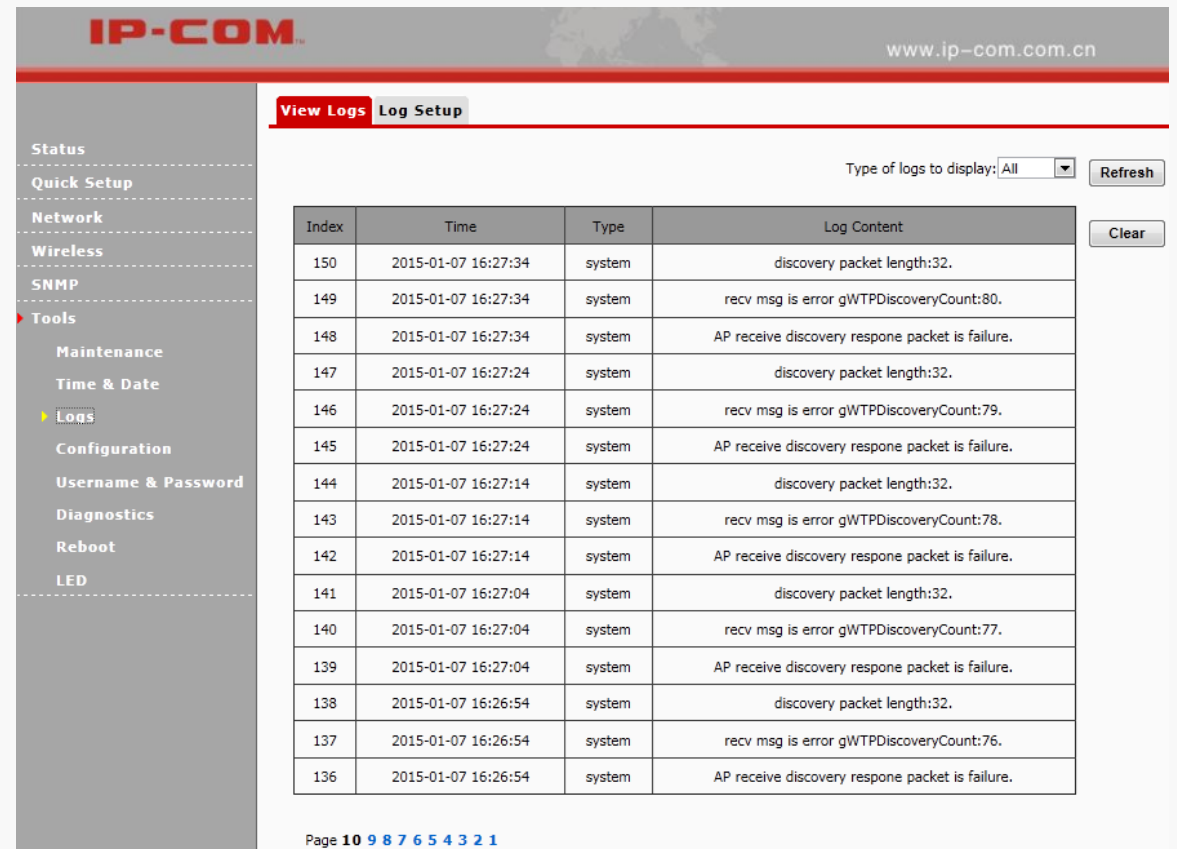

### Log Setup

Click **Tools > Logs > Log Setup** to configure system logs. Here you can set up the number of logs and rules of log settings. Up to 300 entries can be logged. The default is 150.

Configuration Steps:

**❶** Click **Add**.**IP-COM** View Logs Log Setup Number of Logs  $150$ (Default:150,Range:100~300)  $Save$ **Quick Setup** Enable(To use the following rules, you must check this box.) **Network** Restore  $\mathbf{ID}^-$ Log Server IP Log Server Port Enable Action  $Help$  $Add$ **Tools Maintenance Diagnostics** Reboot

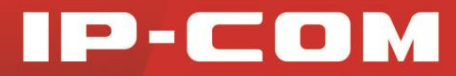

**❷ Log Server IP:** Specify the IP address of the syslog server in your LAN.

**❸ Log Server Port:** Specify the port of the syslog server in your LAN (If not allowed to configure a port on your server, enter the default value 514, or enter the remote server's port number.).

**❹** Check **Enable**.

**❺** Click **Save**.

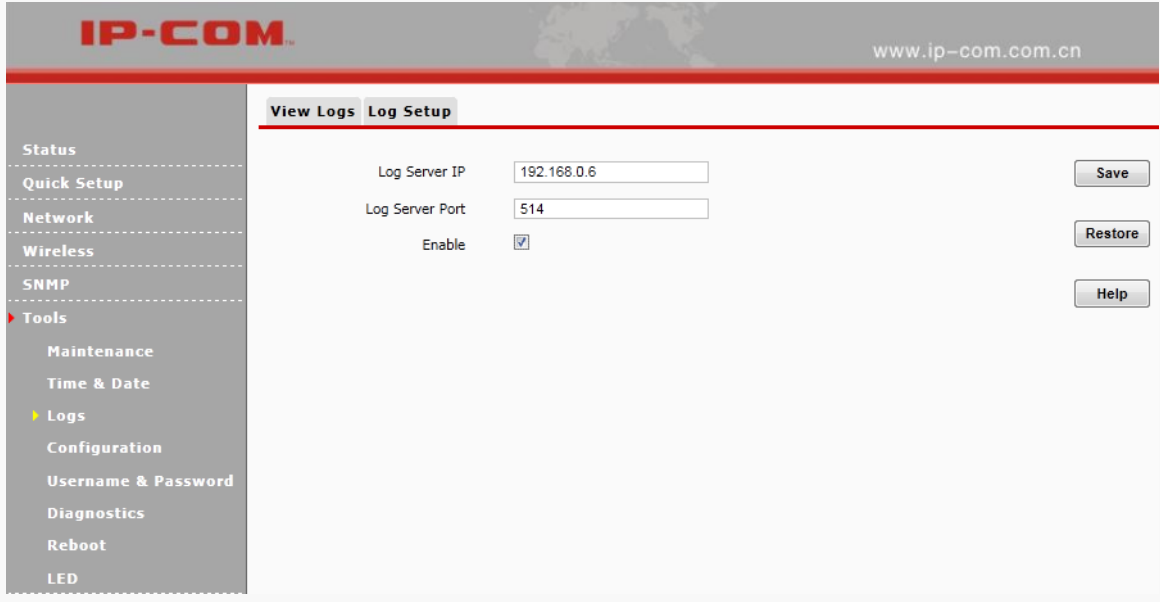

**6** Check the "To use the following rules, you must check this box." option.

If configured successfully, the system will begin to log events and simultaneously send them to the specified log server in your LAN. You can view all logs there.

![](_page_48_Picture_63.jpeg)

![](_page_49_Picture_1.jpeg)

## <span id="page-49-0"></span>Configuration

### Backup & Restore

If you configure many settings on this device, which will make this device work in good status and suitable environment, it's suggested to backup settings for this device, which will be convenient for troubleshooting and saving time for next time's configuration. Click **Tools > Configuration > Backup & Restore** to enter screen below:

![](_page_49_Picture_93.jpeg)

#### **Configuration Steps for Backup:**

**❶** Click **Backup**.

**❷** Follow onscreen instructions to specify a directory to save settings on your local hardware.

#### **Configuration Steps for Restore:**

**❶** Click **Browse** to load configuration files which you have stored on your hardware disk previously.

**❷** Click **Restore** and then wait until the progress indicator displays 100% completed.

### Restore to Factory Default

If the device or client connected to the device fails to access the Internet due to incorrect configurations and you cannot solve the problem, click **Tools > Configuration > Restore to Factory Default** to reset the device and then reconfigure it.

![](_page_50_Picture_62.jpeg)

Factory Default Settings:

- User Name: admin
- Password: admin
- **IP Address: 192.168.0. 254**
- Subnet mask: 255.255.255.0

### <span id="page-50-0"></span>Username & Password

Click **Tools > Username & Password** to enter screen below. Here you can change the user name and password

for web login. We suggest that you change this password to a more secure one.

![](_page_50_Picture_63.jpeg)

Click **Change** to modify username and password for the corresponding account.

![](_page_51_Picture_1.jpeg)

## <span id="page-51-0"></span>**Diagnostics**

This page allows you to test your network connection. If your network is malfunctioning, click **Tools >** 

**Diagnostics** to use the ping utility to test your network and find out where the problem is.

![](_page_51_Picture_5.jpeg)

### <span id="page-51-1"></span>Reboot

### Reboot

When some settings you have configured cannot be activated or your device is functioning improperly, please

reboot your device.

![](_page_51_Picture_65.jpeg)

### Time Reboot

Click **Tools > Time Reboot** to enter page below. Here you can reboot your device regularly. Once this function is enabled, please make sure that your device is synchronized with the Internet time server.

Two methods for time reboot are available: As Interval and As Scheduled.

- **As Interval:** The device will reboot automatically at intervals according to the interval you've configured.
- **As Scheduled:** The device will reboot regularly according to the time you've configured.

![](_page_52_Picture_87.jpeg)

#### **Configuration Steps for As Interval:**

- **❶** Check **Enable Auto Reboot**.
- **❷** Select **As Interval** from the **AUTO Reboot Type** drop-down list.
- **❸** Specify the reboot interval.
- **❹** Click **Save**.

![](_page_53_Picture_72.jpeg)

### **Configuration Steps for AS Scheduled:**

- **❶** Check **Enable Auto Reboot**.
- **❷** Select **As Scheduled** from the **AUTO Reboot Type** drop-down list.
- **❸** Check corresponding dates from Monday to Sunday to specify the reboot date.
- **4** Specify the reboot time.
- **❺** Click **Save**.

### <span id="page-53-0"></span>LED

Click **Tools > LED** to enter screen below. Here you can turn on/off all LEDs.

![](_page_53_Picture_73.jpeg)

![](_page_54_Picture_1.jpeg)

## 5 Appendix

## <span id="page-54-1"></span><span id="page-54-0"></span>Troubleshooting

#### **Q1: Power LED troubleshooting**

You can know whether the power system of this AP is functioning normally or not in terms of its power LED status. If the system is functioning normally, the Power LED should be lighted or blinking; if the Power LED is off, please verify that:

- 1. Power cord is correctly connected and the Power ON/OFF switch is on.
- 2. The power supply accords with the rated power input.
- 3. The AP is connected to its PoE injector correctly.

### **Q2: I enter the device's LAN IP address in the web browser but cannot access this device's web page. What should I do?**

- 1. Check the TCP/IP settings on your PC and verify that IP address is 192.168.0.X (2-253);
- 2. Clear the browser cache or try another web browser;
- 3. Ensure the wireless NIC is functioning properly.

If you are still unable to login, please restore the device to factory default settings and follow this user guide to configure your settings again.

## <span id="page-54-2"></span>Technical Support

Website: http://www.ip-com.com.cn

Tel: (86 755) 2765 3089

Email: info@ip-com.com.cn

Skype: IP-COM.Support

![](_page_55_Picture_1.jpeg)

## <span id="page-55-2"></span><span id="page-55-0"></span>Configure PC

### <span id="page-55-1"></span>Windows 8

![](_page_55_Picture_75.jpeg)

your cursor to the top right corner of your desktop, select **Settings > Control Panel > Network and Internet > Network and Sharing Center**.

**Step 2:** Click **Open Network and Sharing Center**.

![](_page_55_Picture_7.jpeg)

**Step 3:** Click **Ethernet > Properties**.

![](_page_55_Picture_76.jpeg)

![](_page_56_Picture_1.jpeg)

**Step 4:** Find and double click **Internet Protocol Version 4(TCP/IPv4)**.

![](_page_56_Picture_48.jpeg)

**Step 5:** Select **Use the following IP address**, type in the IP address: **192.168.0.x** (2~253); subnet mask: **255.255.255.0** and click **OK**.

![](_page_56_Picture_49.jpeg)

**Step 6:** Click **OK** on the **Ethernet Properties** window (see **Step 4** for the screenshot).

![](_page_57_Picture_1.jpeg)

### <span id="page-57-0"></span>Windows 7

**Step 1:** Click the icon  $\begin{bmatrix} \frac{\mathbf{u}}{\|\mathbf{v}\|} \end{bmatrix}$  on the bottom right corner of your desktop.

### **Step 2:** Click **Open Network and Sharing Center**.

![](_page_57_Picture_5.jpeg)

**Tip:**

If you cannot find the icon  $\begin{bmatrix} 1 & 1 \\ 1 & 1 \end{bmatrix}$  on the bottom right corner of your desktop, follow steps below: Click **Start** > **Control Panel > Network and Internet > Network and Sharing Center**.

**Step 3:** Click **Local Area Connection > Properties**.

![](_page_57_Picture_80.jpeg)

**Step 4:** Find and double click **Internet Protocol Version 4(TCP/IPv4)**.

![](_page_58_Picture_1.jpeg)

![](_page_58_Picture_41.jpeg)

**Step 5:** Select **Use the following IP address**, type in the IP address: **192.168.0.x** (2~253); subnet mask: **255.255.255.0** and click **OK**.

![](_page_58_Picture_42.jpeg)

**Step 6:** Click **OK** on the **Local Area Connection Properties** window (see **Step 4** for the screenshot).

![](_page_59_Picture_1.jpeg)

### <span id="page-59-0"></span>Windows XP

**Step 1:** Right click **My Network Places** on your desktop and select **Properties**.

![](_page_59_Picture_4.jpeg)

**Step 2:** Right click **Local Area Connection** and select **Properties**.

![](_page_59_Picture_57.jpeg)

**Step 3:** Scroll down to find and double click **Internet Protocol (TCP/IP)**.

![](_page_59_Picture_58.jpeg)

![](_page_60_Picture_1.jpeg)

**Step 4:** Select **Use the following IP address**, type in the IP address: **192.168.0.x** (2~253); subnet mask: **255.255.255.0** and click **OK**.

![](_page_60_Picture_41.jpeg)

**Step 5:** Click **OK** on the **Local Area Connection Properties** window (see **Step 3** for the screenshot).

![](_page_61_Picture_1.jpeg)

## <span id="page-61-0"></span>Safety and Emission Statement

# $\epsilon$

#### **CE Mark Warning**

Operations in the 5.15-5.25GHz band are restricted to indoor usage only.

This is a Class B product. In a domestic environment, this product may cause radio interference, in which case the user may be required to take adequate measures.

**NOTE:** (1) The manufacturer is not responsible for any radio or TV interference caused by unauthorized modifications to this equipment. (2) To avoid unnecessary radiation interference, it is recommended to use a shielded RJ45 cable.

![](_page_61_Picture_8.jpeg)

#### **FCC Statement**

This device is restricted to be used in the indoor.

This device complies with Part 15 of the FCC Rules. Operation is subject to the following two conditions: (1) This device may not cause harmful interference, and (2) this device must accept any interference received, including interference that may cause undesired operation.

This equipment has been tested and found to comply with the limits for a Class B digital device, pursuant to Part 15 of the FCC Rules. These limits are designed to provide reasonable protection against harmful interference in a residential installation. This equipment generates uses and can radiate radio frequency energy and, if not installed and used in accordance with the instructions, may cause harmful interference to radio communications. However, there is no guarantee that interference will not occur in a particular installation. If this equipment does cause harmful interference to radio or television reception, which can be determined by turning the equipment off and on, the user is encouraged to try to correct the interference by one of the following measures:

- Reorient or relocate the receiving antenna.
- Increase the separation between the equipment and receiver.

- Connect the equipment into an outlet on a circuit different from that to which the receiver is connected.
- Consult the dealer or an experienced radio/TV technician for help.

FCC Caution: Any changes or modifications not expressly approved by the party responsible for compliance could void the user's authority to operate this equipment.

This transmitter must not be co-located or operating in conjunction with any other antenna or transmitter.

#### **Radiation Exposure Statement**

This equipment complies with FCC radiation exposure limits set forth for an uncontrolled environment. This equipment should be installed and operated with minimum distance 20cm between the radiator & your body.

**NOTE:** (1) The manufacturer is not responsible for any radio or TV interference caused by unauthorized modifications to this equipment. (2) To avoid unnecessary radiation interference, it is recommended to use a shielded RJ45 cable.